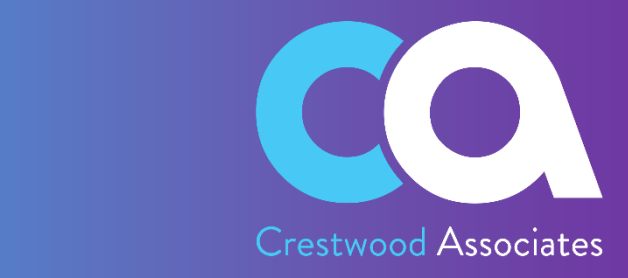

# **Collections** Management for Acumatica

# USER GUIDE

*© 2018-2023 Crestwood Associates LLC. All rights reserved.*

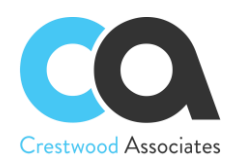

# **TABLE OF CONTENTS**

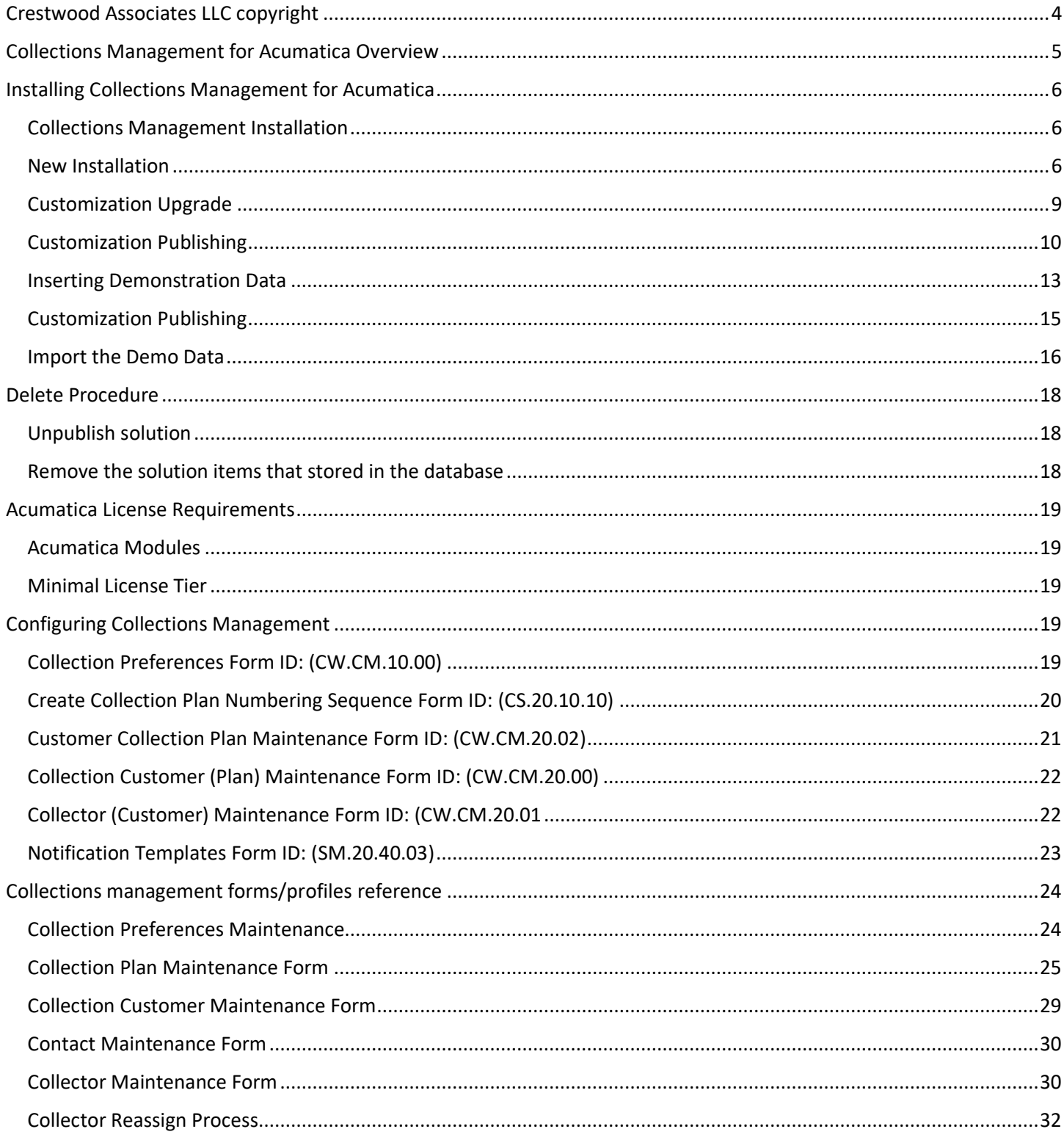

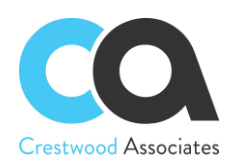

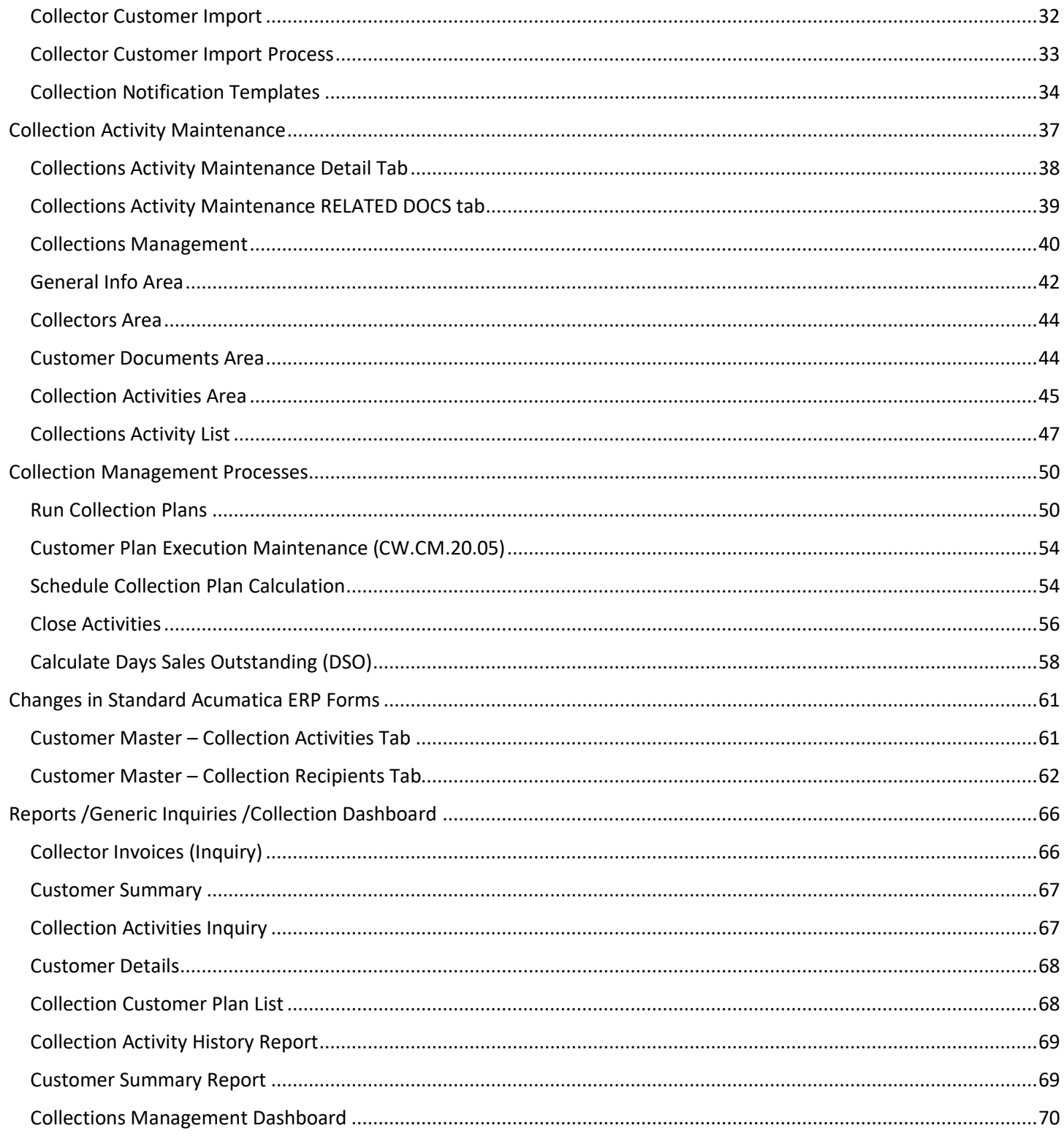

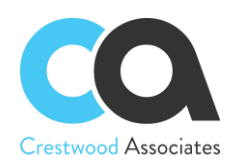

# <span id="page-3-0"></span>**CRESTWOOD ASSOCIATES LLC COPYRIGHT**

## **All Rights Reserved**

No part of this document may be reproduced, copied, or transmitted without the express prior consent of Crestwood Associates LLC

8891 Brighton Lane Suite 105 Bonita Springs, FL 34135

## **Restricted Rights**

The product is provided with restricted rights. Use, duplication, or disclosure by the United States Government is subject to restrictions as outlined in the applicable License and Services Agreement and in subparagraph (c)(1)(ii) of the Rights in Technical Data and Computer Software clause at DFARS 252.227-7013 or subparagraphs (c)(1) and (c)(2) of the Commercial Computer Software-Restricted Rights at 48 CFR 52.227-19, as applicable.

## **Disclaimer**

Crestwood Associates makes no representations or warranties concerning the contents or use of this document and specifically disclaims any express or implied warranties of merchantability or fitness for any purpose. Further, Crestwood Associates LLC reserves the right to revise this document and make changes in its content at any time, without obligation to notify any person or entity of such revisions or changes.

Acumatica Software Versions Supported – 2018R1, 2018R2, 2019R1, 2019R2, 2020R1, 2020R2, 2021R1, 2021R2, & 2022R1

Updated: June 2023

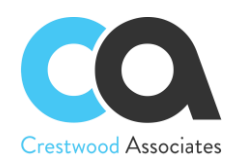

# <span id="page-4-0"></span>**COLLECTIONS MANAGEMENT FOR ACUMATICA OVERVIEW**

Increase Cash Flow and Automate Collection Activities with Collections Management for Acumatica. Easily create collection activities and manage overdue invoices with automated collection plans and email templates and prioritize collections efforts for maximum success. Collections Management for Acumatica allows you to see specific customer information at-a-glance and allows you to quickly create and track collection activities including phone calls, emails, notes, and tasks and associate the activities or follow-up activities with open receivable documents.

With Collections Management for Acumatica you can automatically close activities tied to documents that have been paid; eliminating the need to have to manually close activities that no longer need to be performed. Create multiple collection plans and, based on your customer payment history, tie a specific automated collection plan to each customer. Associate specific Customers to specific collectors allowing the collector to view only their activities and outstanding invoices and automate the complete collection process by the customer by auto-generating emails with attached invoices and follow-up activities based on user-defined collection plan steps.

Using the Acumatica advanced reporting, generic inquiries, dashboard, and pivot table functionality, create data analysis on collection activities, days past due, slow-paying customers, or any other business data points needed to manage all your collection activities and reduce the days to pay. The ability to upload customer lists and assign them to collectors is available, along with the capability to schedule collections activities.

By using Collections Management for Acumatica, you can achieve higher collection success rates, reduce the time spent collecting from your customers, and get paid faster thus accelerating cash flows, lowering the Days Sales Outstanding, and minimizing the risk of bad debt write-offs.

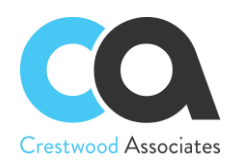

# <span id="page-5-0"></span>**INSTALLING COLLECTIONS MANAGEMENT FOR ACUMATICA**

Installation of the Collections Management for Acumatica is performed using the Acumatica Customization Manager.

## <span id="page-5-1"></span>Collections Management Installation

To deploy customizations, the user must be a member of the "Customizer" role. Crestwood recommends installation using the default "Admin" user, however, any user who is a member of this role will be sufficient. To provide the "Customizer" role access to a user, please refer to the **Managing User Access Rights** in the **Acumatica Help Articles**.

## **Import Customization Projects**

All customizations in the Acumatica instance are maintained in the "Customization Projects" screen of Acumatica. This screen is accessed from the following navigation Location: "Customization" -> "Customization Projects"

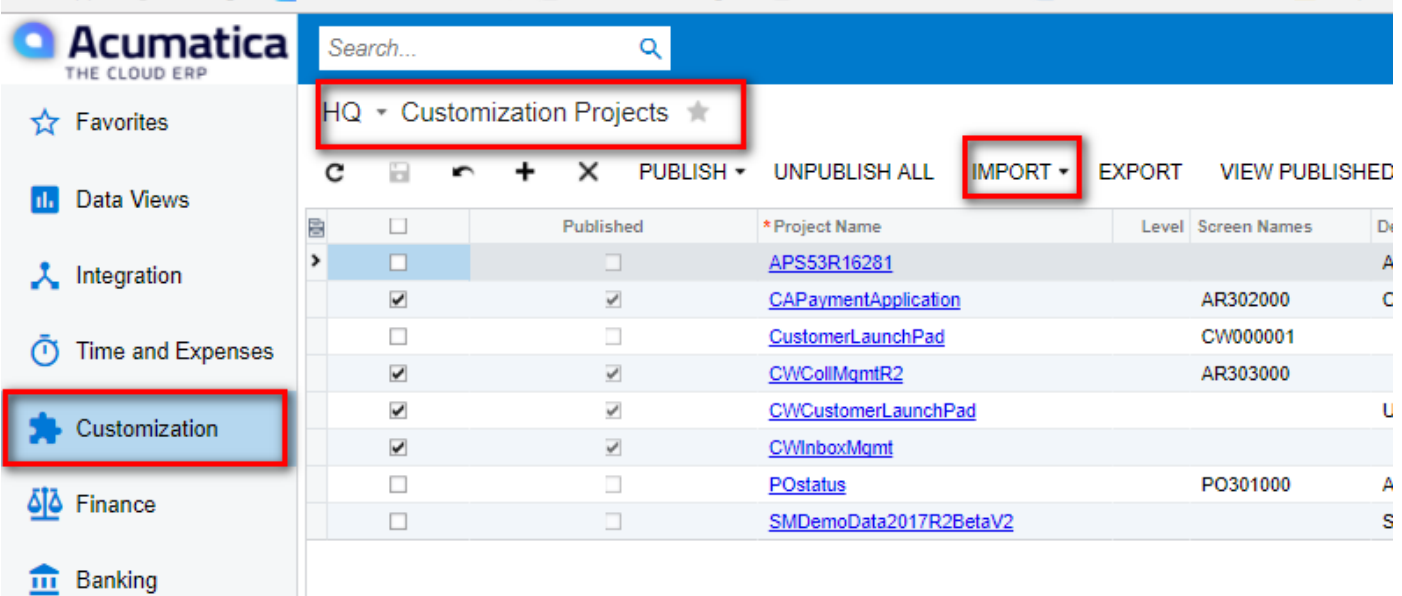

## <span id="page-5-2"></span>New Installation

To perform a new installation of the Collections Management for Acumatica to the Acumatica instance, the current versions of the customization project zip files, including **CWCollMgmt** and **CWCrestwoodLicensing**, must be imported into the Acumatica Instance. When the file(s) are uploaded, two new customization projects will be created based on the name of the file(s) uploaded.

- Both files should be published at the same time.
- If you would like to try Collections Management for Acumatica before purchasing, the process to install is the same (including importing and publishing of the Collections & Licensing Customization files) except they must be imported and published to a "Test" Tenant or the functionality will not be available to use. Also, see Inserting Demo Data to [apply demonstration data.](#page-15-1)
- If the Files are imported and published to an "Active" Tenant, you must purchase license keys to use the product.
- The module will not install or validate unless the CWCrestwoodLicensing Package is published with the Module.

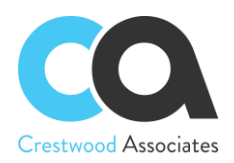

**To try Collections Management** – Tenant Status must equal "Test Tenant." By installing in a Test Tenant, you can try all features of the product. Once installed in an Active Tenant, an active registration/license key is required.

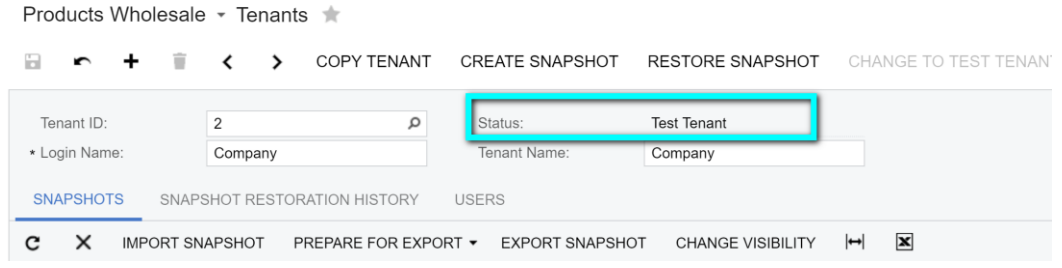

To Install Collections Management in a **Production Environment** or **Active Status Tenant**, an active registration/license key is required to be entered in the Crestwood Licensing Screen.

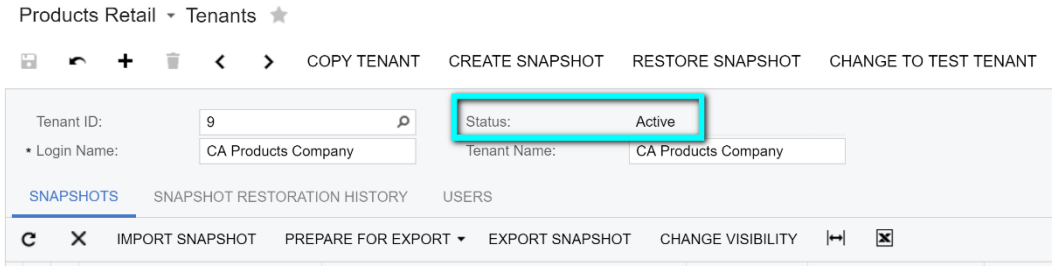

- 1. Access the **Customization Projects** Screen.
- 2. Click the I**mport** button (NOTE: If the dropdown is selected on the right side of the button, two options will show. Select the **Import New Project** option).

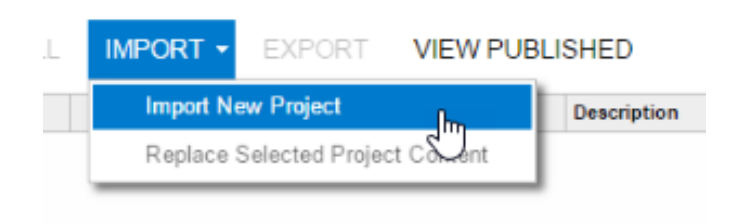

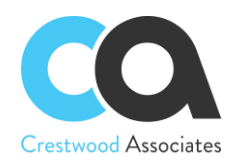

3. In the **Open Package** dialogue box that appears, click the **Choose File** button

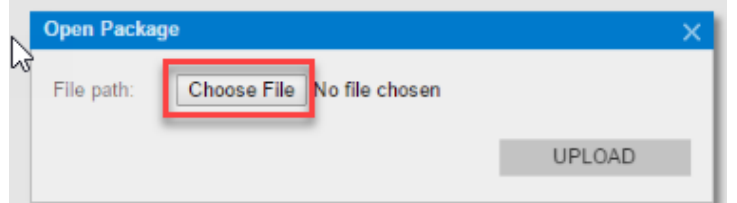

4. In the File browser, navigate to the location where the Customization zip file exists. Select the file and click the "Open" button. Go through Steps 2-4 again to import the CWCrestwoodLicensing.zip file. Both the module and license customization projects must be imported and published at the same time.

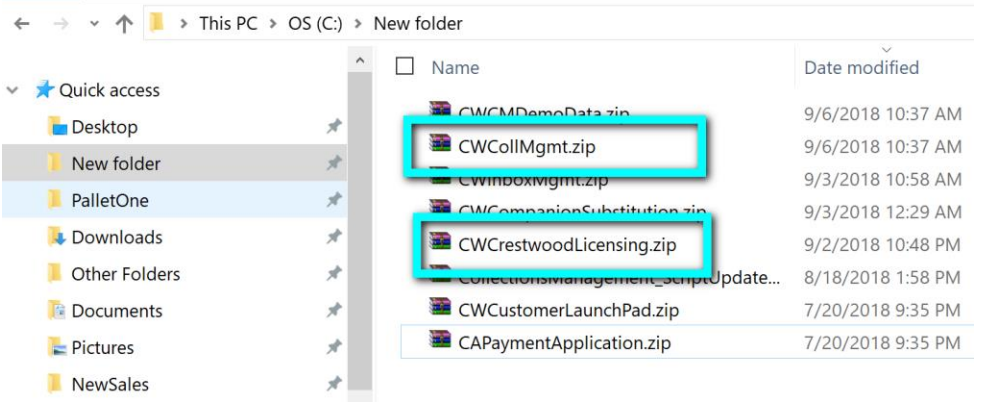

5. You will be redirected back to the **Open Package** dialogue box and the zip file name should show next to the **Choose File** button. Click the **Upload** button. Once the upload is complete, the Customization Project(s) will show in the **Customizations Project** Screen.

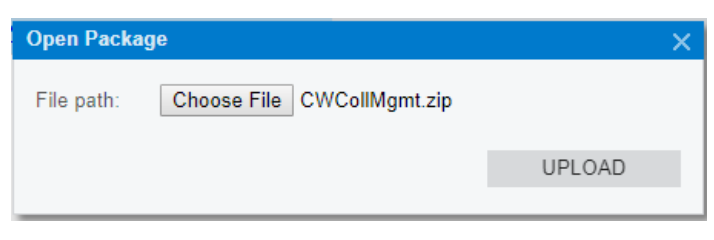

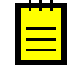

The amount of time it takes to upload the customization project(s) will depend on the size of the file and the internet speed

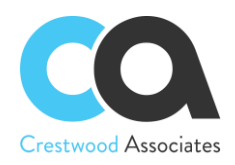

## <span id="page-8-0"></span>Customization Upgrade

To update to the latest supplied version of the Collections Management for Acumatica, the following steps need to be performed:

- 1. Access the **Customization Projects** Screen
- 2. Select the Collections Management Project (and updated Crestwood Licensing Project if provided)

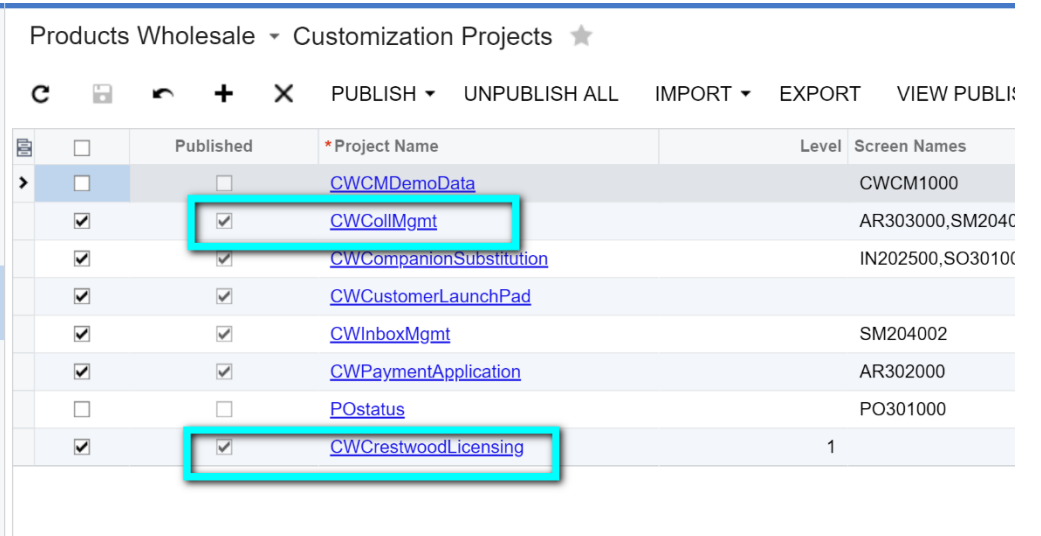

3. Select the dropdown next to the I**mport** button and select **Replace Selected Project Conten**t. This step should be done for both the updated module and licensing customization project if applicable.

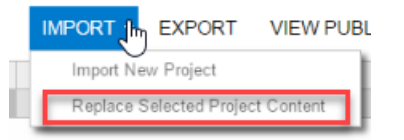

4. In the **Open Package** dialogue box that appears, click the **Choose File** button

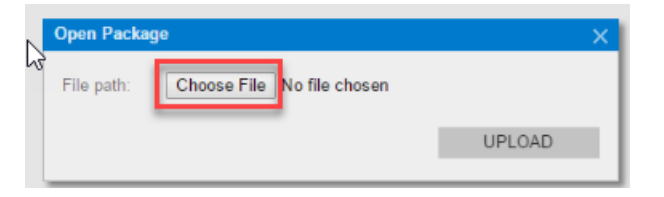

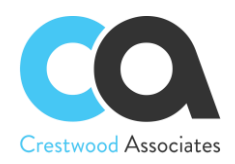

5. In the File browser, navigate to the location where the Customization zip file(s) exists. Select the Collections Management.zip file (and subsequently the Crestwood Licensing Project if applicable) and click the "Open" button.

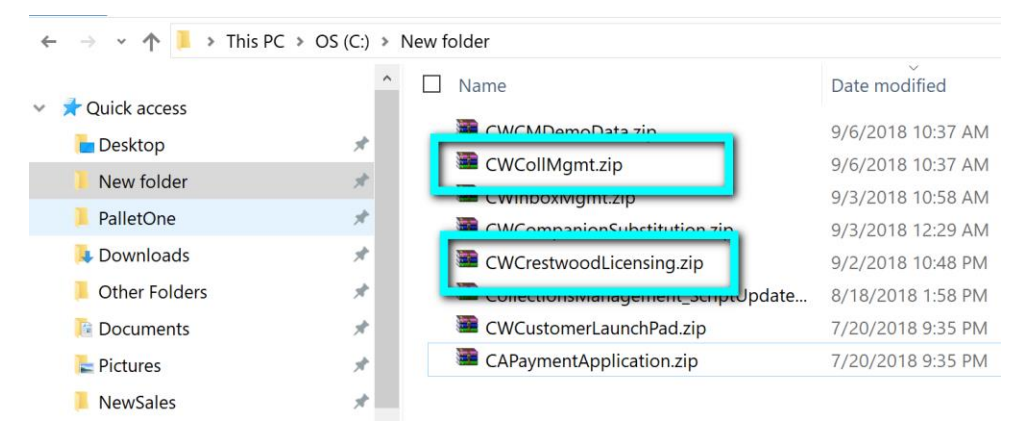

6. You will be redirected back to the **Open Package** dialogue box and the zip file name should show next to the **Choose File** button. Click the **Upload** button. Once the upload is complete, the Customization Project will show in the **Customizations Project** Screen.

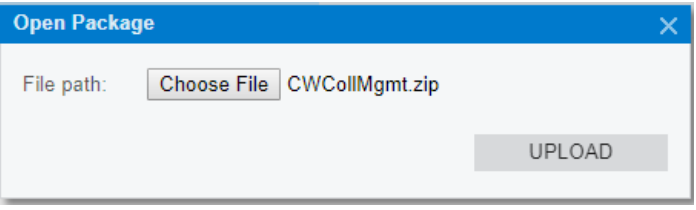

## <span id="page-9-0"></span>Customization Publishing

To utilize customization that has been uploaded, it must be published to the Acumatica instance. If you are updating an existing installation, the site must be republished. It is important to note the following items during the publishing step:

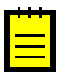

Customizations affect all companies in an Acumatica instance, not just the current company you are logged into

After the publishing step is performed, the Acumatica Instance will restart effectively logging off all users currently in the system. There is no confirmation prompt for the users to save work. Customizations should only be published during a scheduled maintenance window or when validated that no one is currently logged into Acumatica.

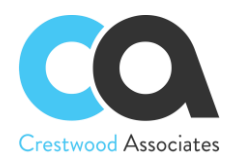

To publish the Acumatica customization project

1. Validate that the project is selected in the customization projects window

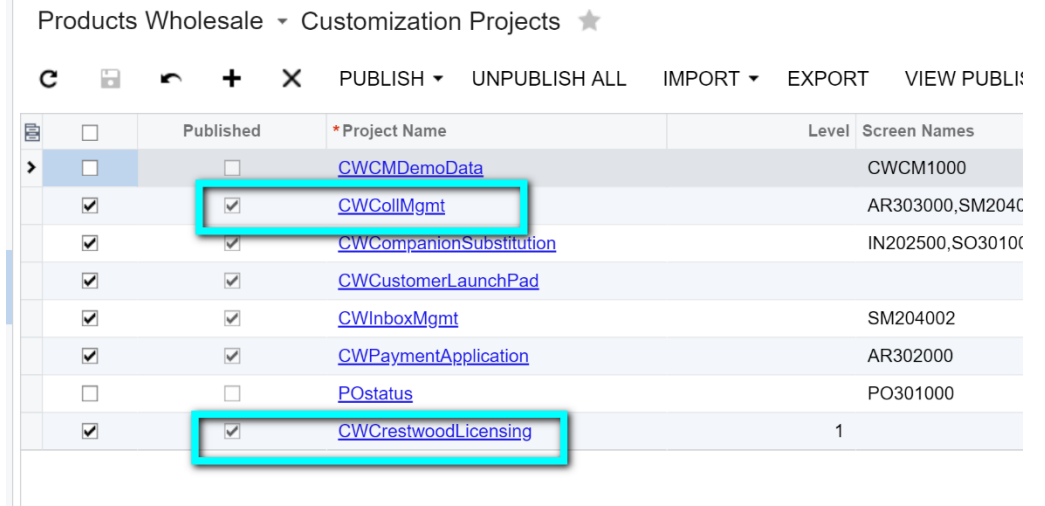

2. Click the **Publish** button to begin the publishing validation.

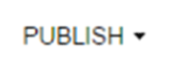

3. Once you click the Publish button, Acumatica will validate that all customizations compile correctly. If this step is performed successfully, you will be prompted with the "Publish" option in the Compilation Window. Click the **publish** button

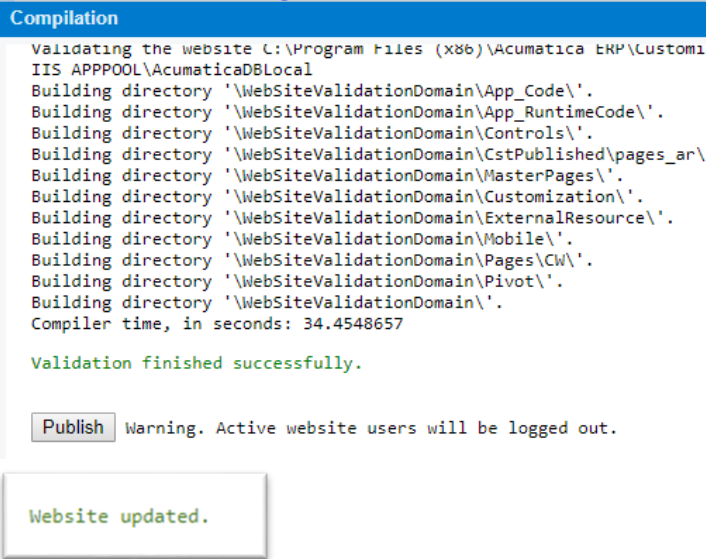

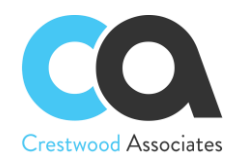

4. After publishing is complete, you will see the message that the **Website updated,** and the window can be closed at this point.

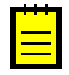

Depending on the Acumatica Version and Setup, you may not be required to Press the **Publish** button after Acumatica Validates the Customization Package. Acumatica may complete both steps for you at the same time.

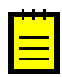

The upgrade requires the Crestwood licensing Customization Package to be published at the same time. To perform the upgrade of the Collections Management for Acumatica to the Acumatica instance, the current versions of the customization project zip files, including **CWCOLLMGT and CWLicensing**, must be re-published into the Acumatica Instance. This can be done by unpublishing the two old customization project files and importing and Publishing the new customization projects using **Import New Project** during the Import Process or by leaving the old customizations published and using the **Replace Highlighted Project Content** during the import process, which will overwrite the old packages.

Both files must be published at the same time.

- 5. Installation of the Collections Management for Acumatica is now complete.
- 6. If you need further assistance, please contact your Partner or Crestwood Associates.

## **Crestwood License Form ID: (CW.LC.10.00)**

To activate the Collections Management for Acumatica, obtain your Product ID and Customer ID from your partner and retrieve your License Key from the Crestwood Licensing Screen. This screen is accessed from the following navigation Location: "System Management" -> "Licensing" -> "Crestwood Licensing."

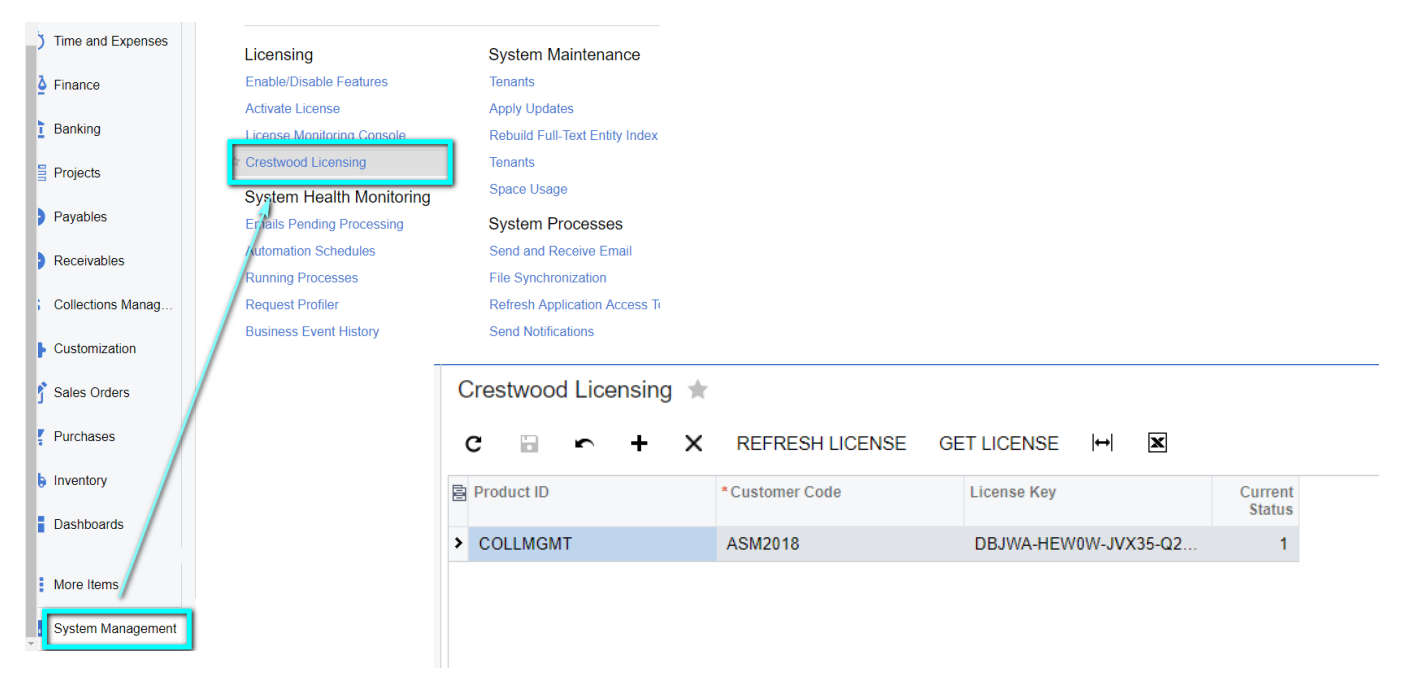

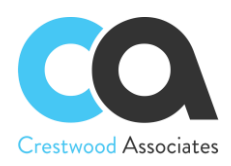

Download Snapshot for 17.212.0020

- 1. Enter the Product ID and Customer Code provided by your Acumatica Partner.
- 2. Press the GET LICENSE button and a License Key will be populated in the LicenseKey Field and the Current Status will = "1". You will also receive a popup note presenting your current license Expiration Date. If you receive an error, please contact your Acumatica Partner to receive an updated Key.
- 3. At any time, you can press REFRESH LICENSE to retrieve your current license key and/or obtain your current expiration date for the highlighted product.

## <span id="page-12-0"></span>Inserting Demonstration Data

If you would like to install Collections Management for Acumatica demo data to see how Collections Management can help your business, you can Publish the **CWCMDemoData** Customization Package after installing and publishing the **CWCollMgmt** and **CWCrestwoodLicensing** Customization packages. Then by accessing the Collections Management preferences Screen, you can **Insert** the sample demo data for your review. The Sample data includes all setup requirements, new AR Documents, and different Collection Activities associated with existing and new Acumatica AR Documents. The dates on some of the Activities and Invoices will also get updated based on the current system date of the demo data insert. This ensures that the demo data is more representative of different aging buckets and reflects a more realistic scenario.

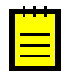

**Caution: Do not install the Demonstration Data in a Production Environment. The Demonstration Data works with the SalesDemo data or for Partners, the Sales Demo Snapshots provided to Partners on the Acumatica Partner Portal. See the Screenshots below for reference.** *(Note: since the demo data utilizes some of the existing AR Invoices in the Sales Demo, the data will not likely install in a production environment; however, it is always better to double-check that you are installing the demo data on a Test Tenant)*

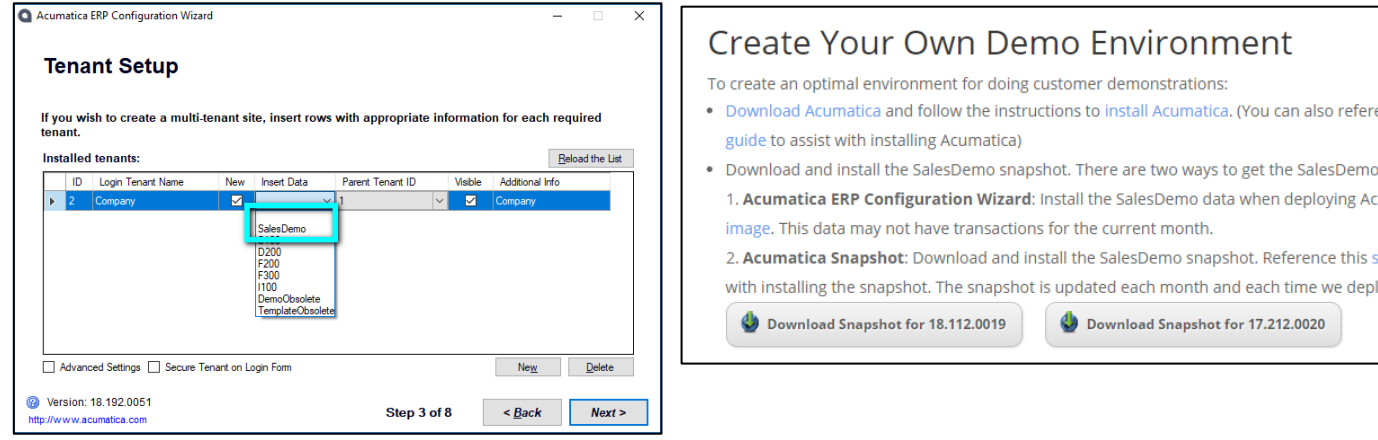

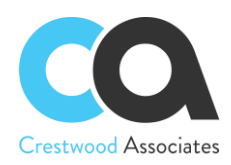

If you would like to see how Collections Management for Acumatica can help your business and would like to install demonstration data on your Test Instance, a Collections Management Demo Data customization package can be installed, published, and then inserted from the Collections Management Preference Form.

You would follow the same process to import the Customization Project as follows:

- 1. Access the **Customization Projects** Screen
- 2. Click the I**mport** button (NOTE: If the dropdown is selected on the right side of the button, two options will show. Select the **Import New Project** option).

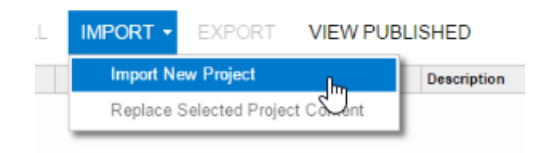

3. In the **Open Package** dialogue box that appears, click the **Choose File** button.

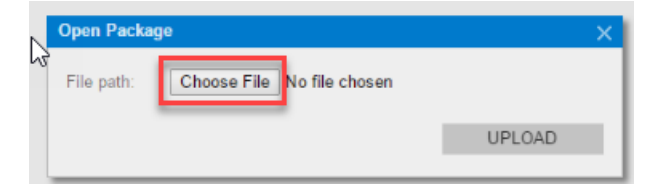

4. In the File browser, navigate to the location where the Customization zip file exists. Select the file and click the "Open" button.

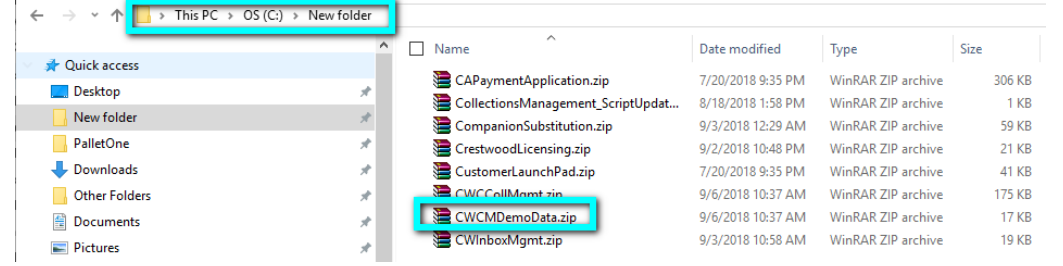

5. You will then be redirected back to the **Open Package** dialogue box and the zip file name should show next to the **Choose File** button. Click the **Upload** button. Once the upload is complete, the Customization Project will show in the **Customizations Project** Screen.

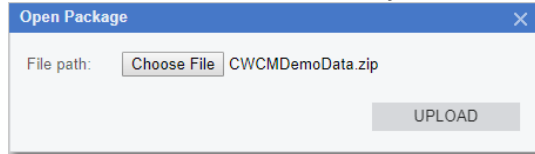

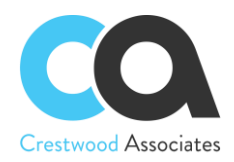

## <span id="page-14-0"></span>Customization Publishing

To publish the Acumatica customization project:

1. Validate that the project is selected in the customization projects window.

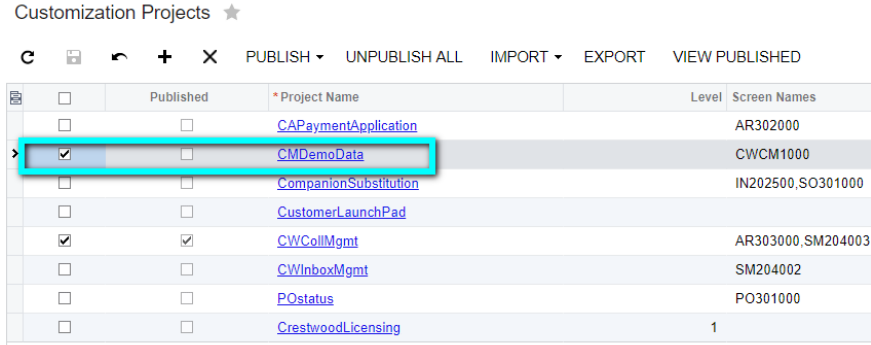

2. Click the **Publish** button to begin the publishing validation.

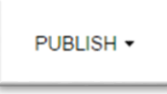

3. Once you click the Publish button, Acumatica will validate that all customizations compile correctly. If this step is performed successfully, you will be prompted with the "Publish" option in the Compilation Window. Click the **publish** button.

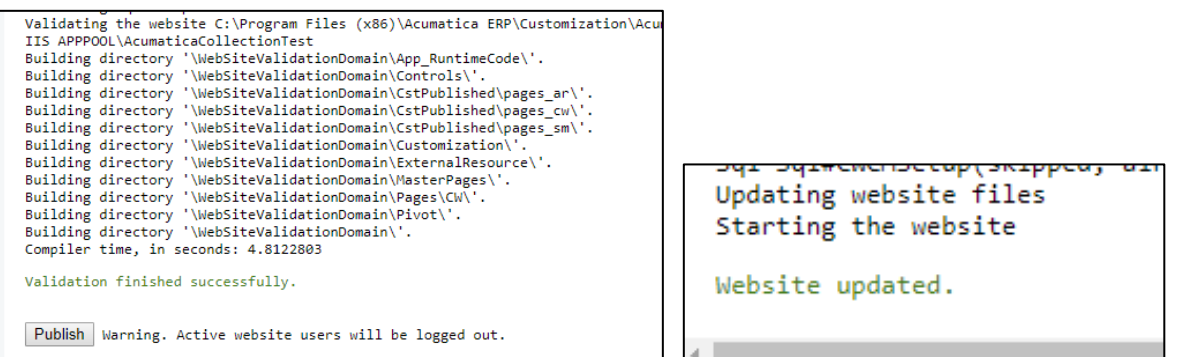

4. After publishing is complete, you will see the message that the **Website updated**.

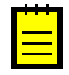

Depending on the Acumatica Version and Setup, you may not be required to Press the **Publish** button after Acumatica Validates the Customization Package. Acumatica may complete both steps for you at the same time.

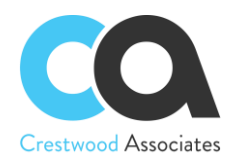

### <span id="page-15-0"></span>Import the Demo Data

1. You are now ready to insert the Demo Data into your **TEST Tenant**.

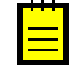

<span id="page-15-1"></span>Before Inserting the Demo Data, you must Check the **Manual Numbering** option on the Numbering Sequences Form: CS.20.10.10. New Invoices are added, and the numbers are appended with ARCM to enable Activities to be associated with them. The checkbox must be checked, or the Insert will fail. Remember to Uncheck the **Manual Numbering** after the INSERT DEMO DATA is complete if you use auto numbering for your AR Invoices.

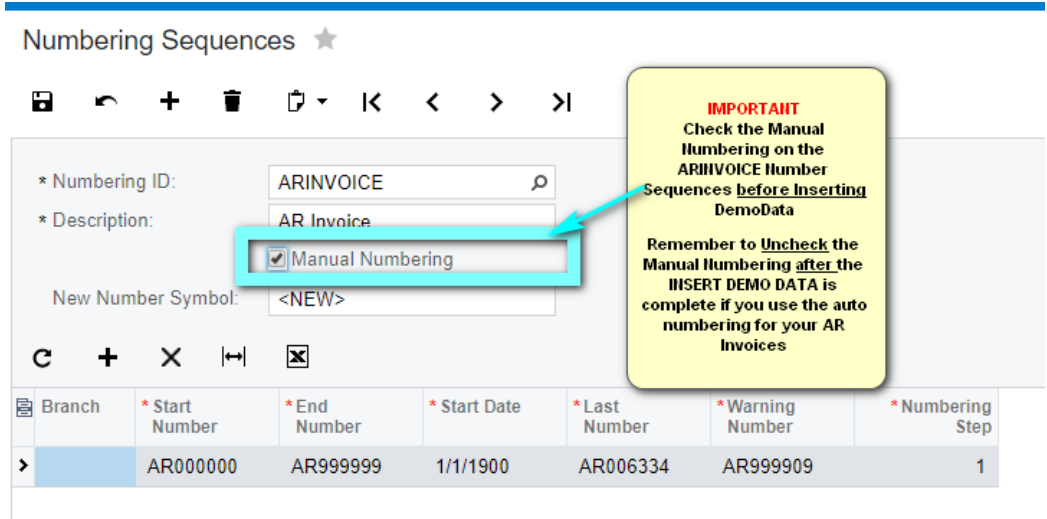

2. You will insert the demo data on the Collection Management Preferences Screen from the following navigation Location: "Collections Management" -> "Preferences" -> "Collection Preferences."

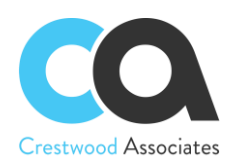

3. Press "INSERT DEMO DATA" - This should only take about one minute depending on your environment. You will get a Green Check mark when done. You will notice the Preferences Screen is automatically filled in for you. As mentioned above, the Sample data includes all setup requirements, new AR Documents, and different Collection Activities associated with existing and new Acumatica AR Documents. The dates on some of the Activities and Invoices will also get updated based on the current system date of the insert. This ensures that the demo data is more representative of different aging buckets and reflects a more realistic scenario.

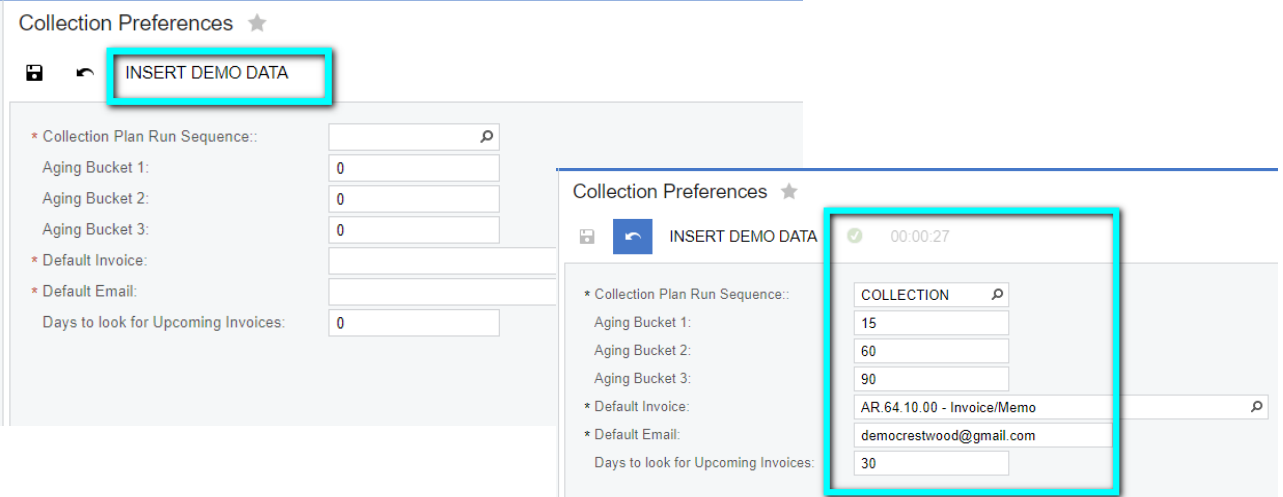

After Inserting the Demo Data, remember to Uncheck the **Manual Numbering** after the INSERT DEMO DATA is complete if you use the auto numbering for your AR Invoices.

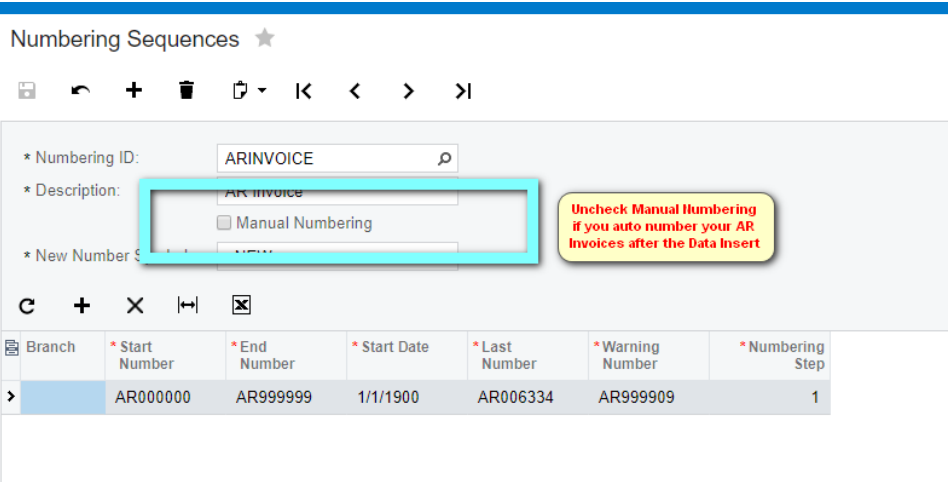

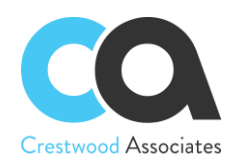

# <span id="page-17-0"></span>**DELETE PROCEDURE**

Applicable to embedded solutions and embedded parts of composite solutions. To entirely remove the Collections Management solution, the following steps needed to be taken:

## <span id="page-17-1"></span>Unpublish solution

- 1. Log in to the Acumatica instance under the tenant with the published Collections Management solution.
- 2. Navigate to **Customization Projects** Screen (SM204505): **More Items** -> **Customization** -> **Customization**

**Projects.**<br>Customization Projects  $\triangle$ 

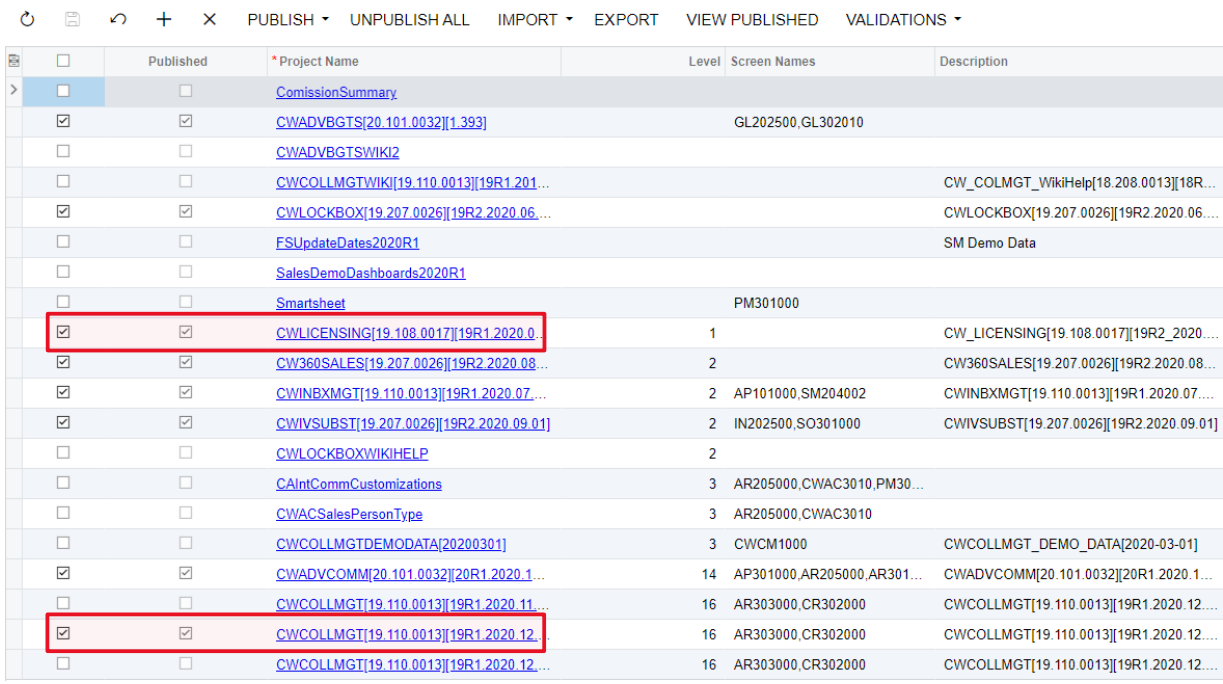

- 3.
- 4. The **Customization Projects** will display the following:
- 5. Clear the checkbox for the installed projects:
	- a. CWLICENSING[19.106.0017][19R1.2020.0…]
	- b. CWCOLLMGMT[19.110.0013][19R1.2020.12…]
- 6. Click **PUBLISH** on the Toolbar to initiate the process. After the Compilation is complete, then click **Publish** in the Compilation window to finalize publication.
- 7. Sequentially select and delete (**X** in the toolbar) the rows with the solution packages unpublished in the previous step.
- 8. Click **Save**

## <span id="page-17-2"></span>Remove the solution items that stored in the database

The following Generic Inquiries need to be removed:

- 1. CWCMCustomerPerformance.xml
- 2. CWCMCustomerPerformanceDetail.xml

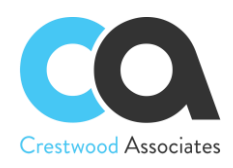

# <span id="page-18-0"></span>**ACUMATICA LICENSE REQUIREMENTS**

## <span id="page-18-1"></span>Acumatica Modules

The Collections Management solution requires the following modules to be enabled:

• Financials

## <span id="page-18-2"></span>Minimal License Tier

The minimal recommended Acumatica ERP license that should be applied for the Collections Management solution to function in alignment with license tier restrictions is:

• **S** License Tiers

*The above statement is estimated based on the average normal use of the solution and may vary for an individual setup.*

# <span id="page-18-3"></span>**CONFIGURING COLLECTIONS MANAGEMENT**

This section outlines the required setup to use the Collections Management for Acumatica. If you are Inserting [the Demo](#page-15-1)  [Data in a "Test" Tenant,](#page-15-1) all the setup and sample data will automatically be imported for you; therefore, if this is a "Test" Tenant Install, you can ignore the Configuration Section. If you are installing Collections Management for Acumatica to your live/production environment or an "Active" Tenant, the setup is required to use the module:

## <span id="page-18-4"></span>Collection Preferences Form ID: (CW.CM.10.00)

You use this form to configure the Collections Management Module. Settings defined on this form include the numbering sequence for Collections Plans, Collection Aging Buckets, DSO (Days Sales Outstanding) Periods, Default Invoice Format, Default User Email address, Days to look for Upcoming Invoices, Show Customer Pop-Up note and Auto Complete Sent Email Activities. This screen is accessed from the following navigation Location: "Collections Management" -> "Preferences" (or Configuration / CM Setup) "Customization Preferences."

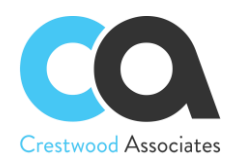

# Collection Preferences ★

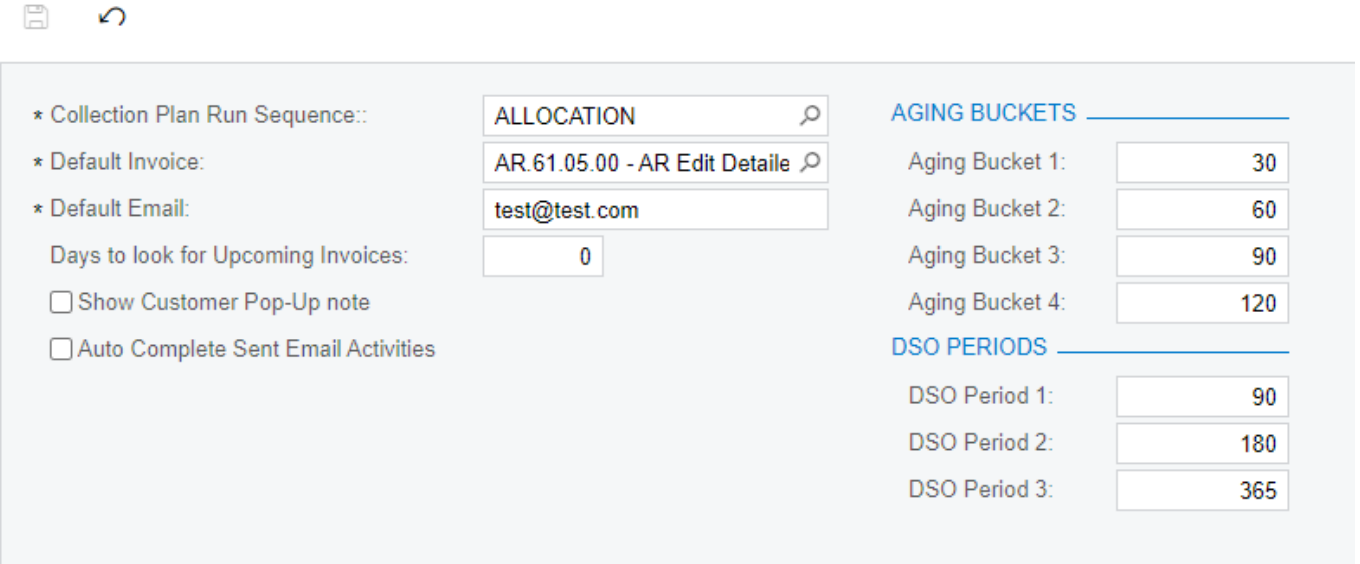

For additional details on this section, including descriptions, suggestions, and processes of all fields, please refer to the Collection Management Forms/Profile area of the Collections Management User Manual with the same section title.

# <span id="page-19-0"></span>Create Collection Plan Numbering Sequence Form ID: (CS.20.10.10)

Although you can select a predefined Numbering Sequence used for other modules, it is recommended that you set up your own Collections Plan Numbering Sequence for ease of use. A Sample Name is shown in the following Screenshot. This screen is accessed from the following navigation Location: "Configuration" -> "Common Settings" -> "Numbering Sequences."

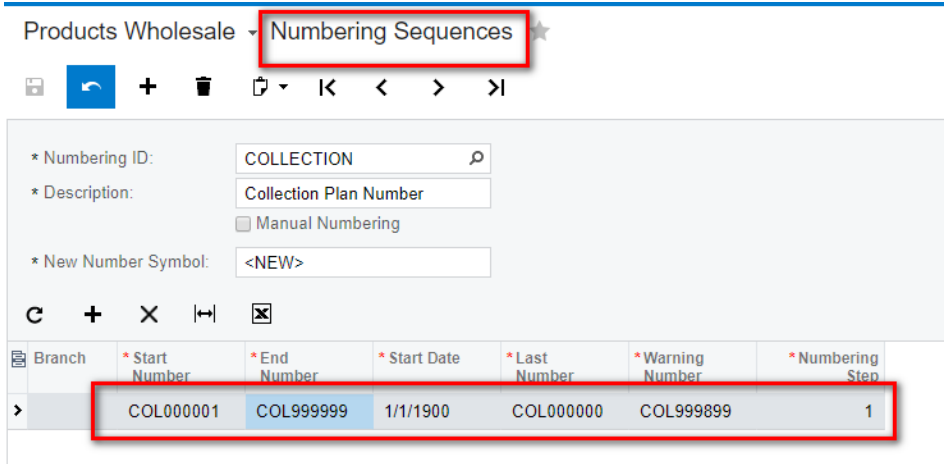

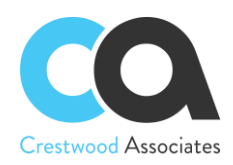

## <span id="page-20-0"></span>Customer Collection Plan Maintenance Form ID: (CW.CM.20.02)

Collection Plans allow users to set up and automate the collection process by customer, create different plans and assign the appropriate plan to your customers, and create automated actions such as emails, phone calls, and tasks based on the custom invoice aging dates.

This screen is accessed from the following navigation Location: "Collections Management" -> "Profiles" -> "Collection Plan Maintenance."

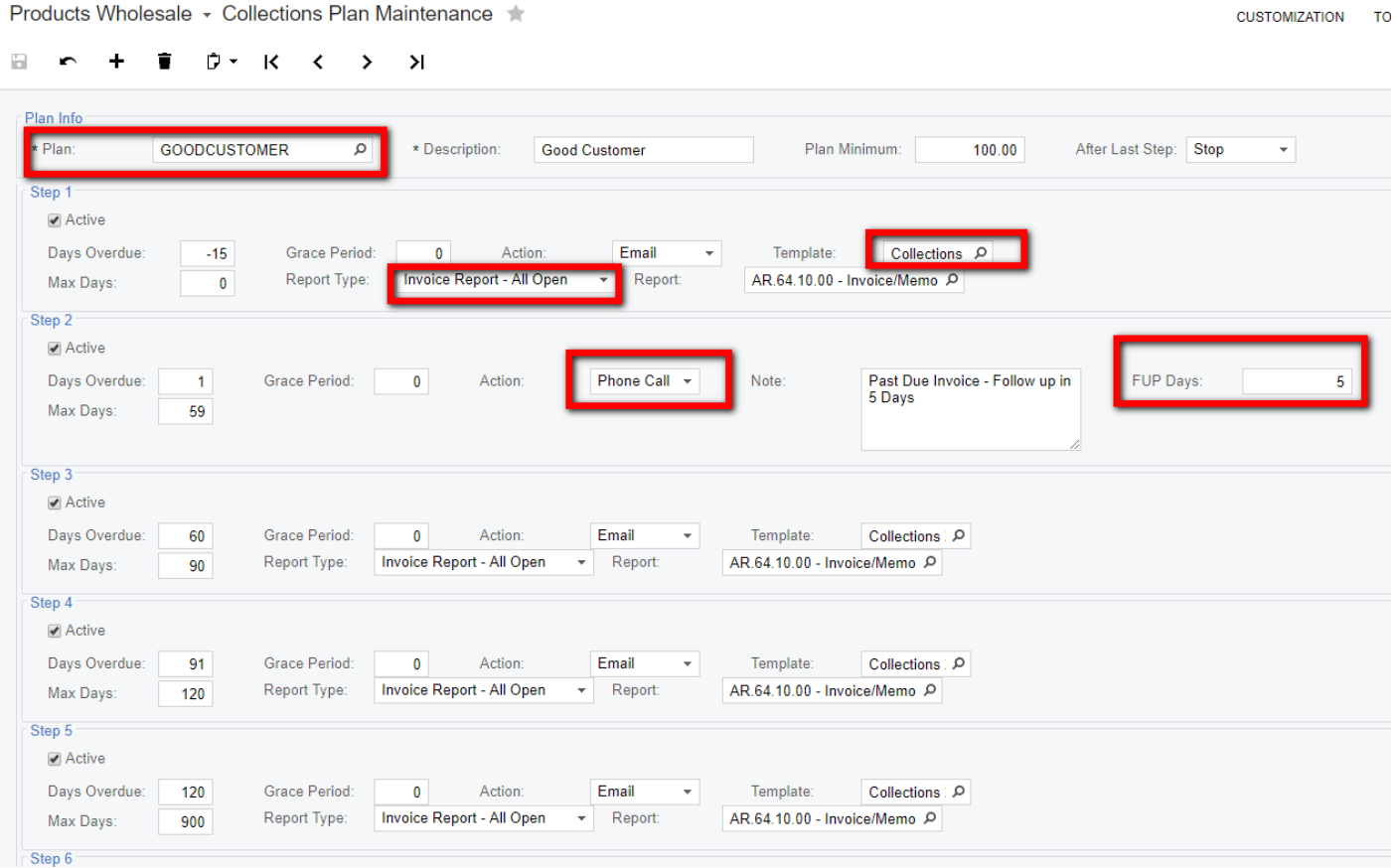

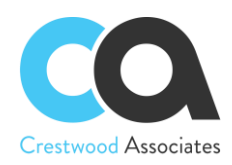

## <span id="page-21-0"></span>Collection Customer (Plan) Maintenance Form ID: (CW.CM.20.00)

Assign Collection Plans to each Customer to automate the collection activities based on the collection requirements for each of your customers. This screen is accessed from the following navigation Location: "Collections Management" -> "Profiles" -> "Collection Customer Maintenance."

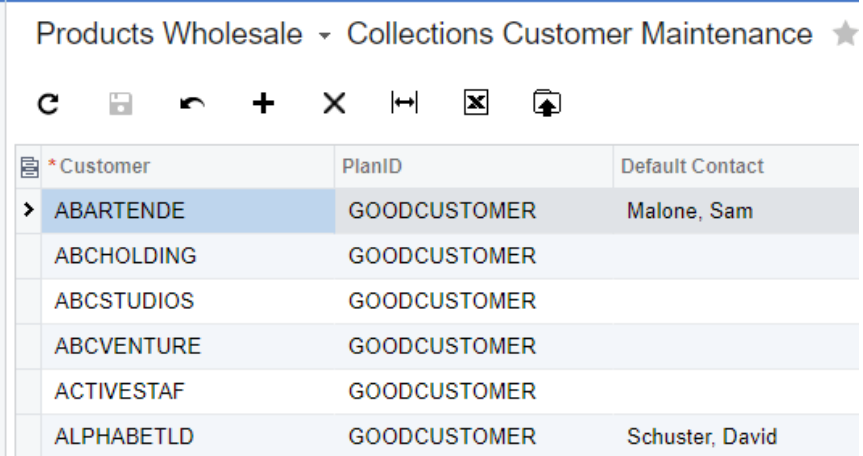

For additional details on this section, including descriptions, suggestions, and processes of all fields, please refer to the Collection Management Forms/Profile area of the Collections Management User Manual with the same section title.

## <span id="page-21-1"></span>Collector (Customer) Maintenance Form ID: (CW.CM.20.01

Assign Collectors to Customers for collection activities and reporting. This screen is accessed from the following navigation Location: "Collections Management" -> "Profiles" -> "Collector Maintenance."

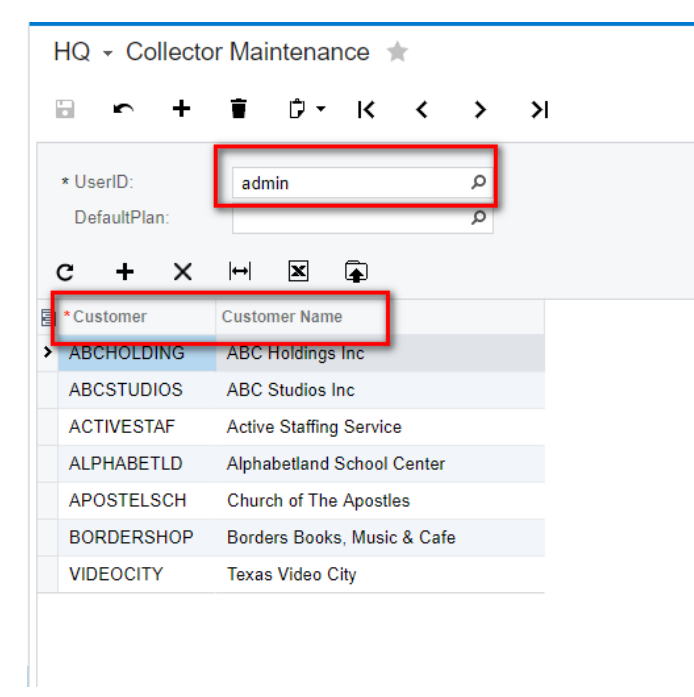

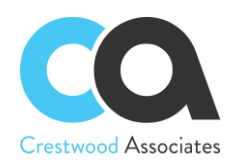

## <span id="page-22-0"></span>Notification Templates Form ID: (SM.20.40.03)

For Collection Plan Setup and to select Notification Templates for "one-off" emails, Collection Notification Templates should be created. In the example below a Notification Template called "Collections 1 Template" was created. This Template will include a section for all Outstanding Invoices and a Section for "Upcoming Invoices". Although not due, you may want to let your customers know there are some created.

This screen is accessed from the following navigation Location: "Collections Management" -> "Profiles" (or "Work Area / Manage") -> "Notification Templates."

For the Screen ID, select Collections Notification Helper. This table holds the Collection Management Fields. The Screen ID is located in the following folder: "Hidden" -> "Collections Notification Helper."

Products Wholesale ▼ Notification Templates SAVE & CLOSE  $\geq$ 圓 K ≺  $\rightarrow$  $\leftarrow$ ÷ Notification ID: Collections 1 Template  $\hbox{\tt Q}$ \* Screen: Collections Notification Helpe P CWCM9999 \* Description: **Collections 1 Template** Screen ID: From:  $\circ$ **Link to Account:**  $\Omega$ **Link to Contact:**  $\Omega$ To: Ω  $CC<sup>2</sup>$  $\circ$ SELECT BCC<sup>-</sup> **E** and CUSTOMER Subject: Invoices Coming Due Soon Ω ALL LATE INVCS DocList **MESSAGE D** Ref Nbr Due Date LAYOUT VISUAL - $\blacksquare$ Paragraph  $\mathbf{v}$  **B**  $\overline{I}$  $\mathbf U$ Doc Balance **Dear Accounts Payable**  $\frac{1}{2}$  **m INVOICES 0 - 1ST BUCKET** DocList Please note that the following invoices are coming due soon. All o - Ref Nbr Thank you Crestwood Associates, LLC Due Date Doc Balance m INVOICES BETWEEN 1ST-2ND BUCKET **Example 18 INVOICES BETWEEN 2ND-3RD BUCKET** a MVOICES BEYOND 3RD BUCKET nvoices Coming Due Soon ்—் — UPCOMING INVOICES Doc Num Due Date Amount - **DocList Executed** Ref Nbr ((UpcomingInvoices.RefNbr)) | ((UpcymingInvoices.DueDate)) | ( - Due Date Doc Balance **Outstanding Invoices** .<br>∔‴ aan GENERAI INFO Doc Num Due Date Amount ((AllLateInvcs.RefNbr)) | ((AllLateInvcs.DueDate)) | ((AllLateInvcs.DocBal))

To add fields from the Collections Management Helper table, select "Insert" -> "Datafield".

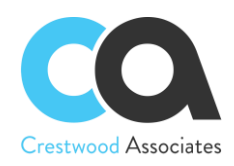

# <span id="page-23-0"></span>**COLLECTIONS MANAGEMENT FORMS/PROFILES REFERENCE**

## <span id="page-23-1"></span>Collection Preferences Maintenance

Form ID: (CW.CM.10.00) – The **Collection Preferences** form must be set up before accessing any other Collections Management Screen.

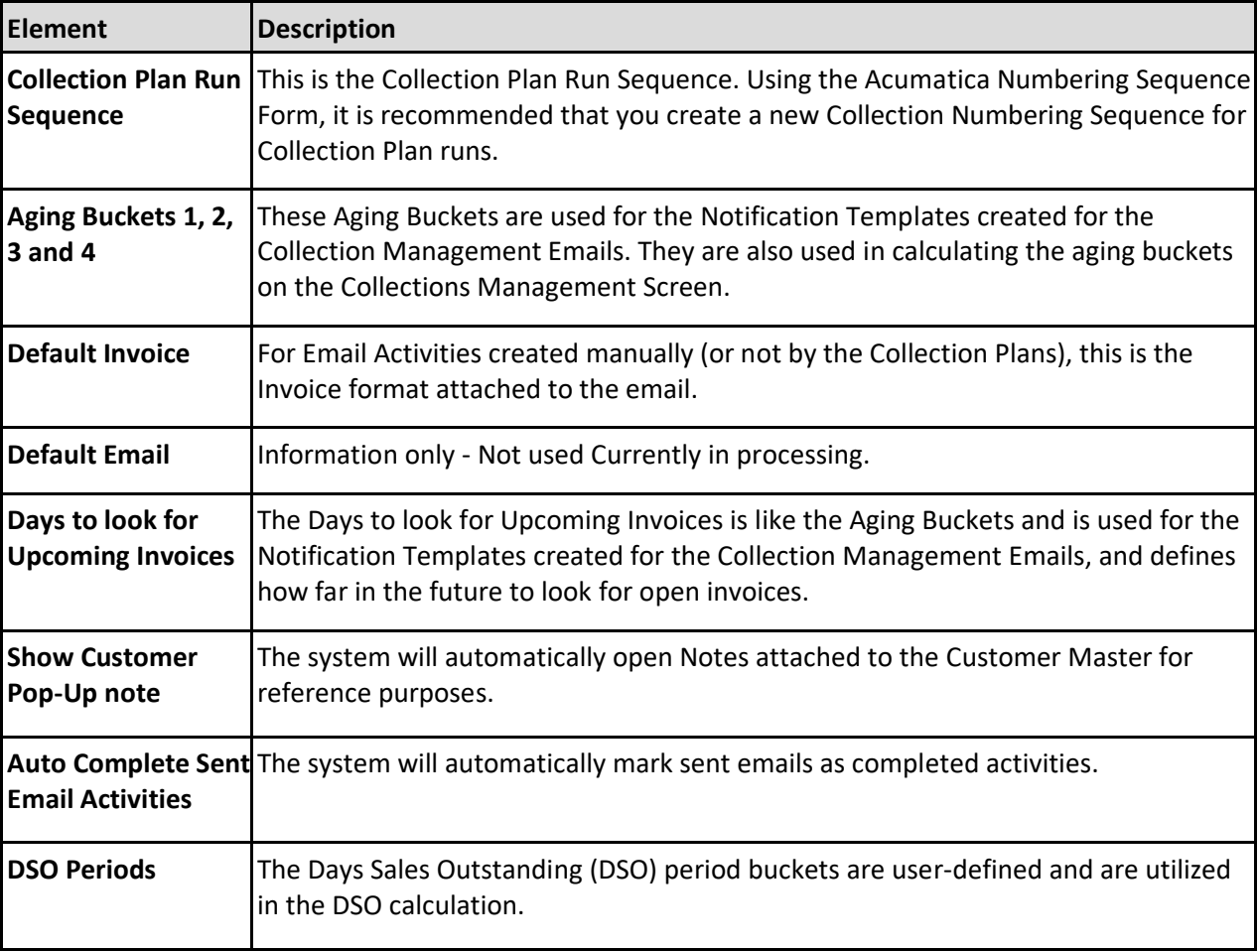

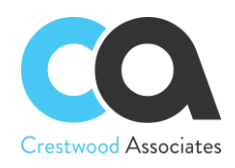

# Collection Preferences ★

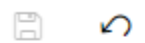

- \* Collection Plan Run Sequence::
- \* Default Invoice:
- \* Default Email:

Days to look for Upcoming Invoices:

□ Show Customer Pop-Up note

Auto Complete Sent Email Activities

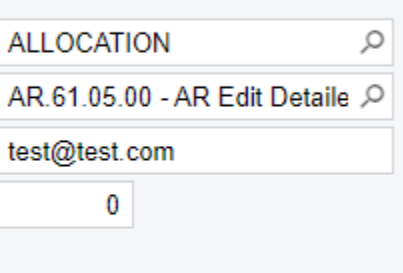

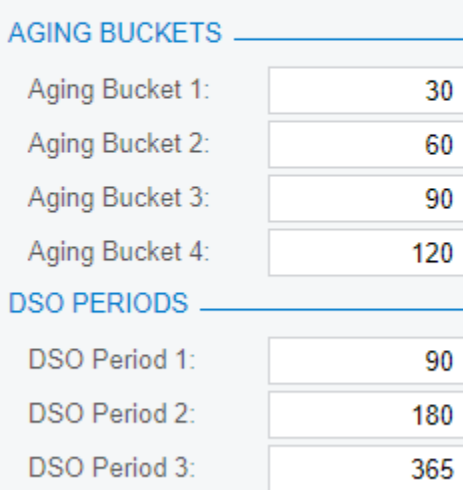

## <span id="page-24-0"></span>Collection Plan Maintenance Form

Form ID: (CW.CM.20.02)

The **Collections Plan Maintenance** form defines the steps to be processed during the "Run Collection" Process. Only one step will be launched for a customer. The system searches all open invoices (the Status of the Invoice must be equal to Open) for a customer. Based on the oldest overdue invoice, the step that falls between the Days Overdue and Max Days will be activated.

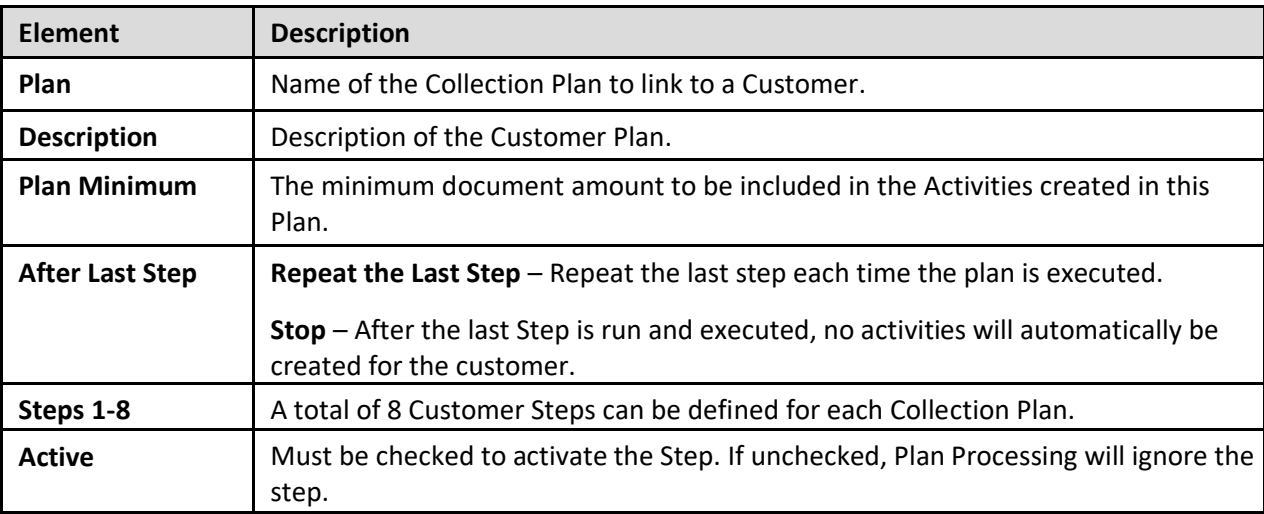

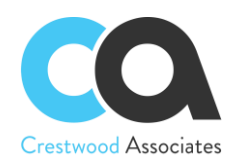

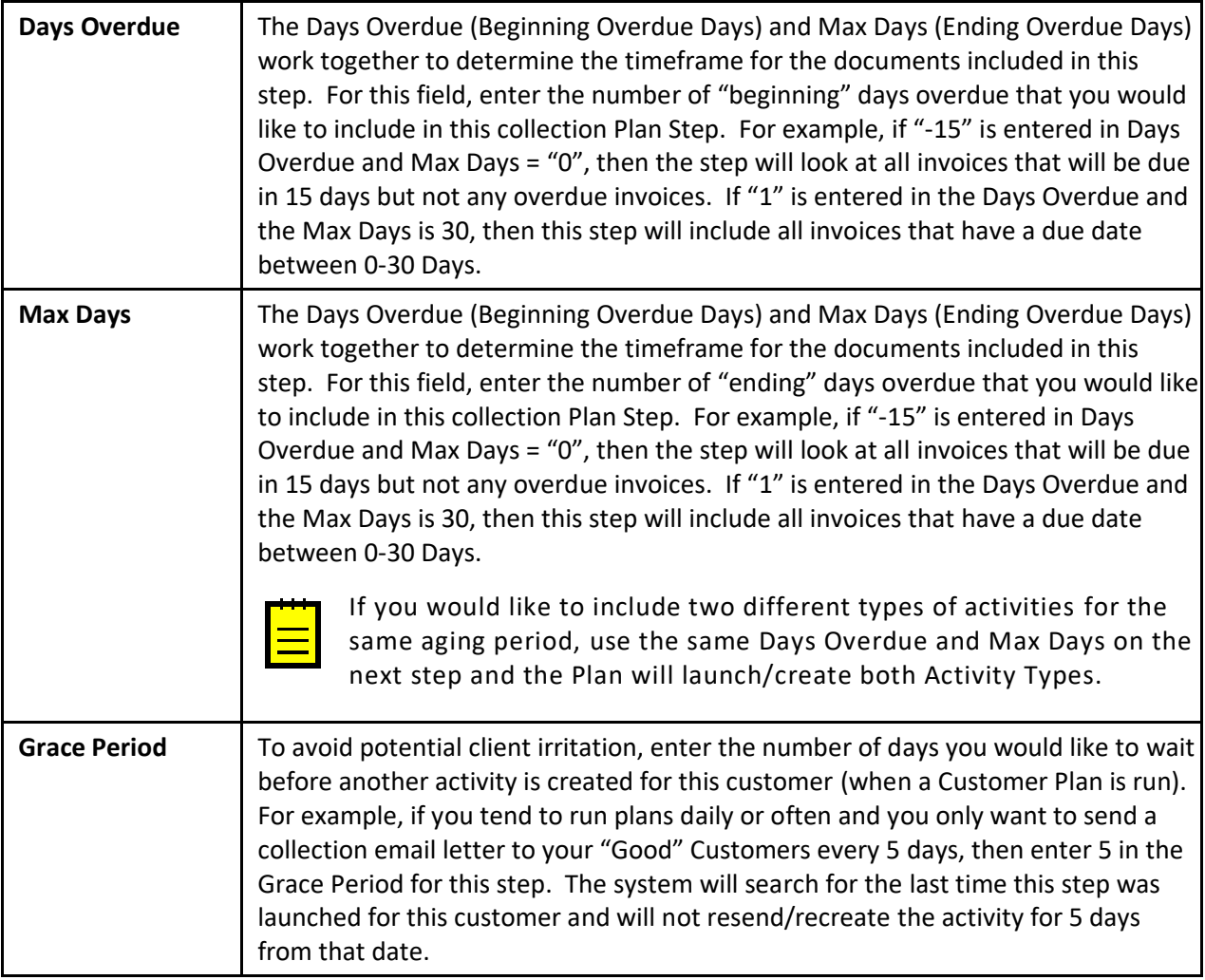

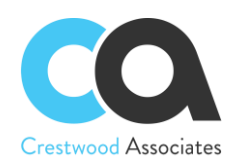

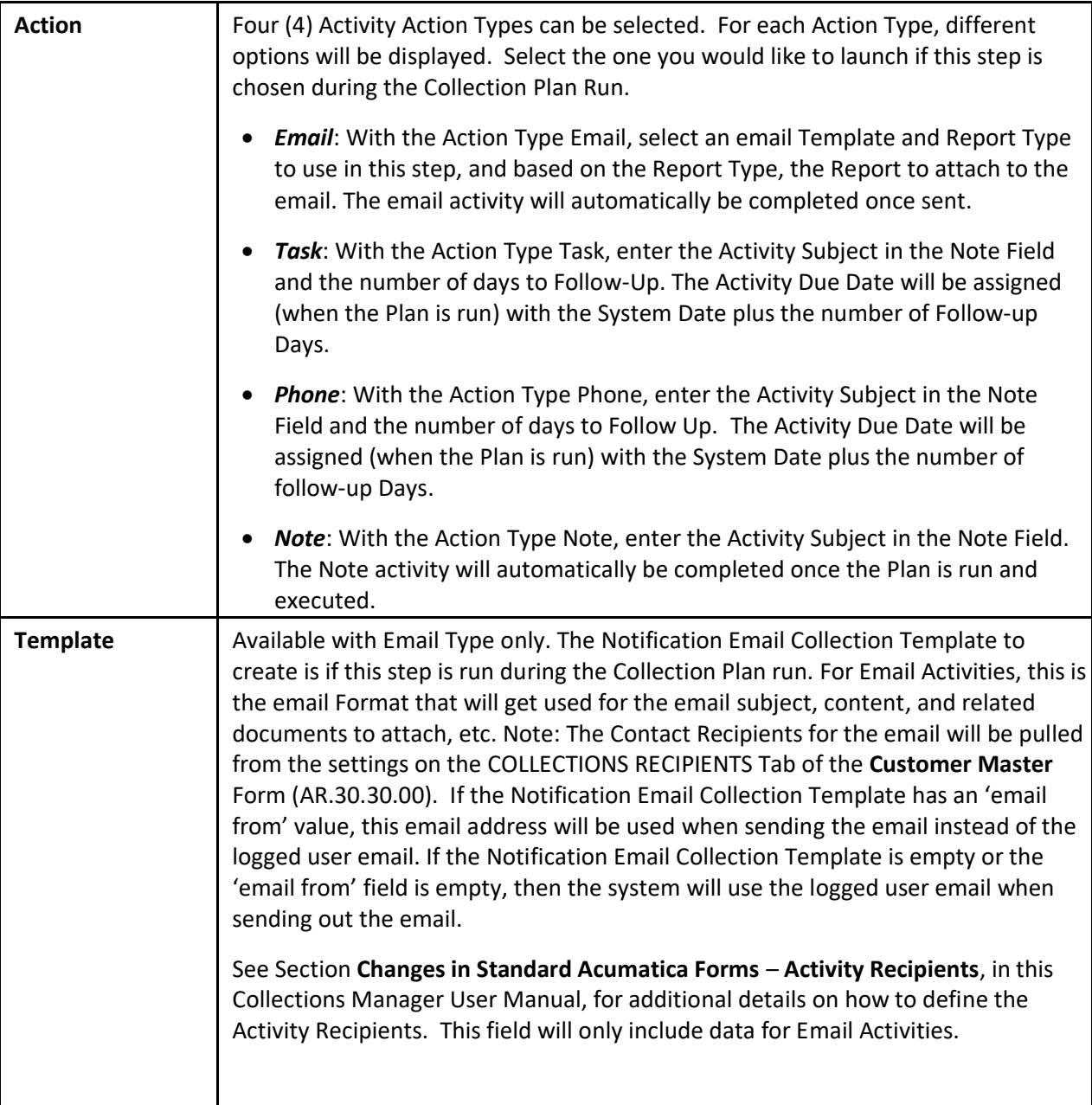

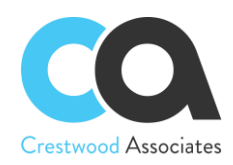

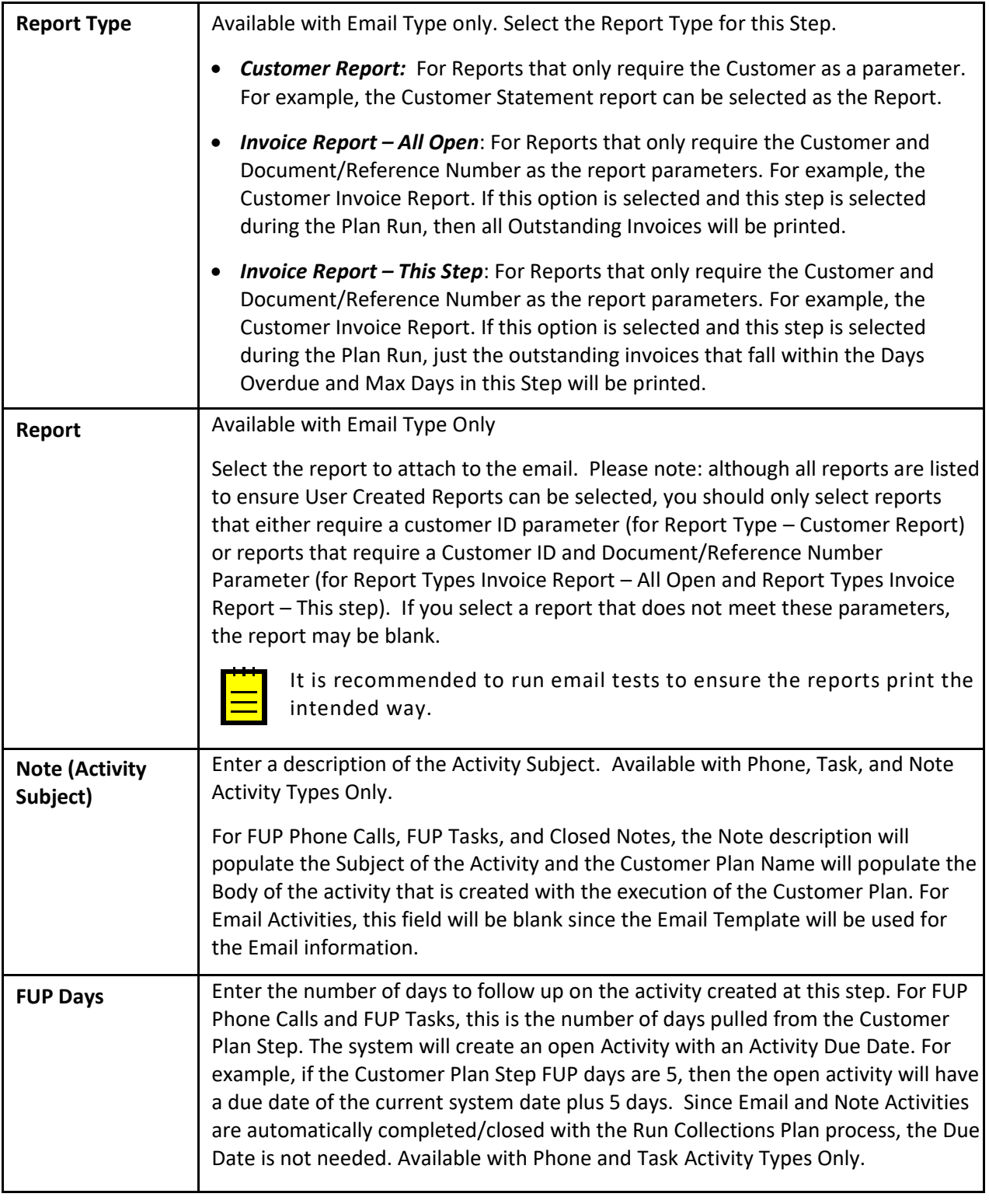

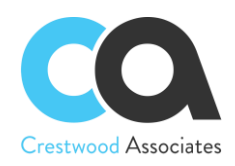

## <span id="page-28-0"></span>Collection Customer Maintenance Form

Form ID: (CW.CM.20.00)

The **Collections Plan Maintenance** form defines the Customers to assign to specific Customer Collection Plans. Only one plan can be assigned to a customer.

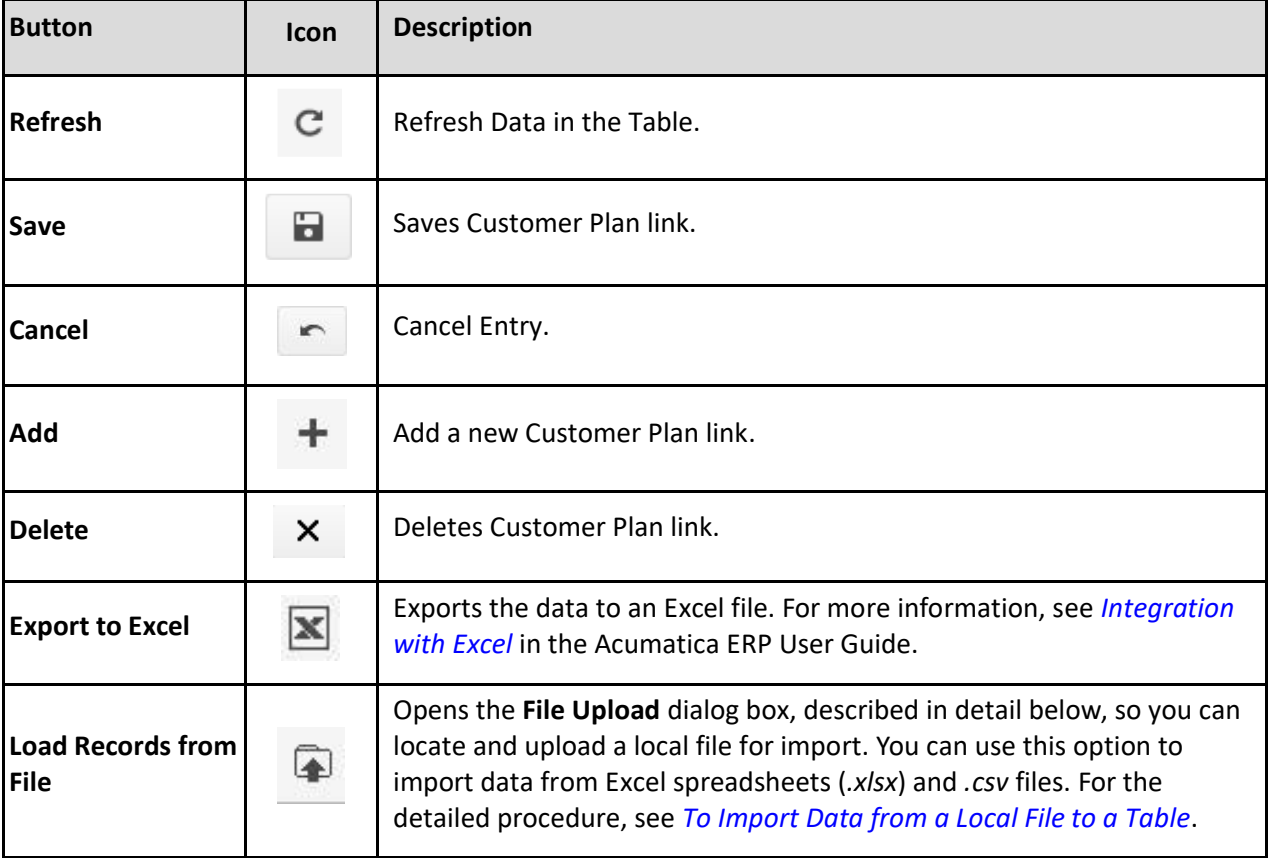

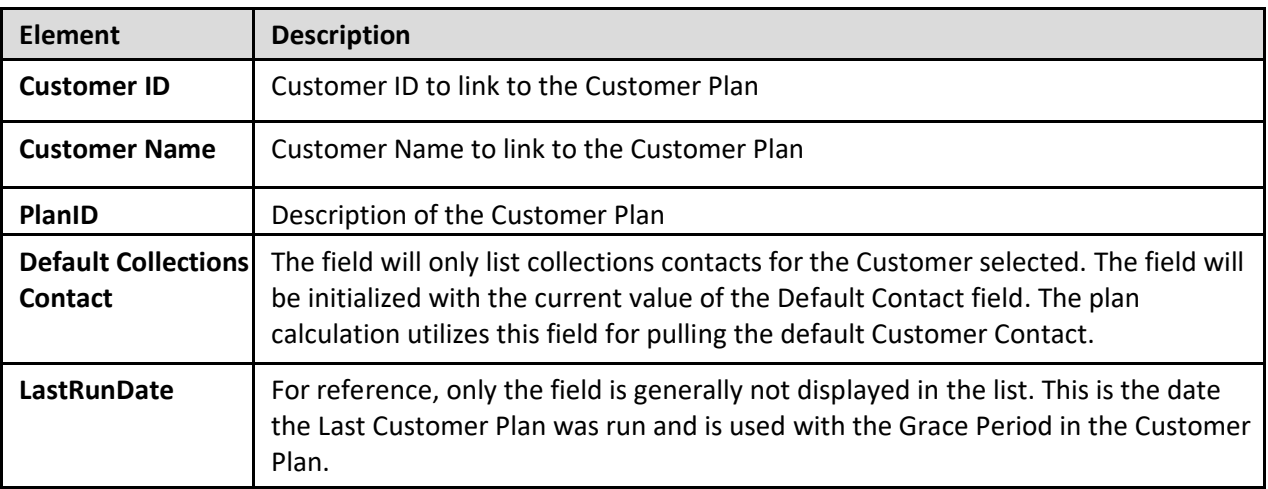

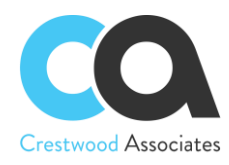

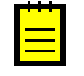

To assist with the initial setup, export to Excel and Assign the Customer Plan to each Customer and then Import the Excel file back into the form.

## <span id="page-29-0"></span>Contact Maintenance Form

Form ID: (CW.CR.20.00)

**The contact Maintenance** screen provides the ability to assign a Contact as a **Collection Contact**. Once the Contact is selected as a Collection Contact, then they can also be designated as the **Primary Collections Contact**.

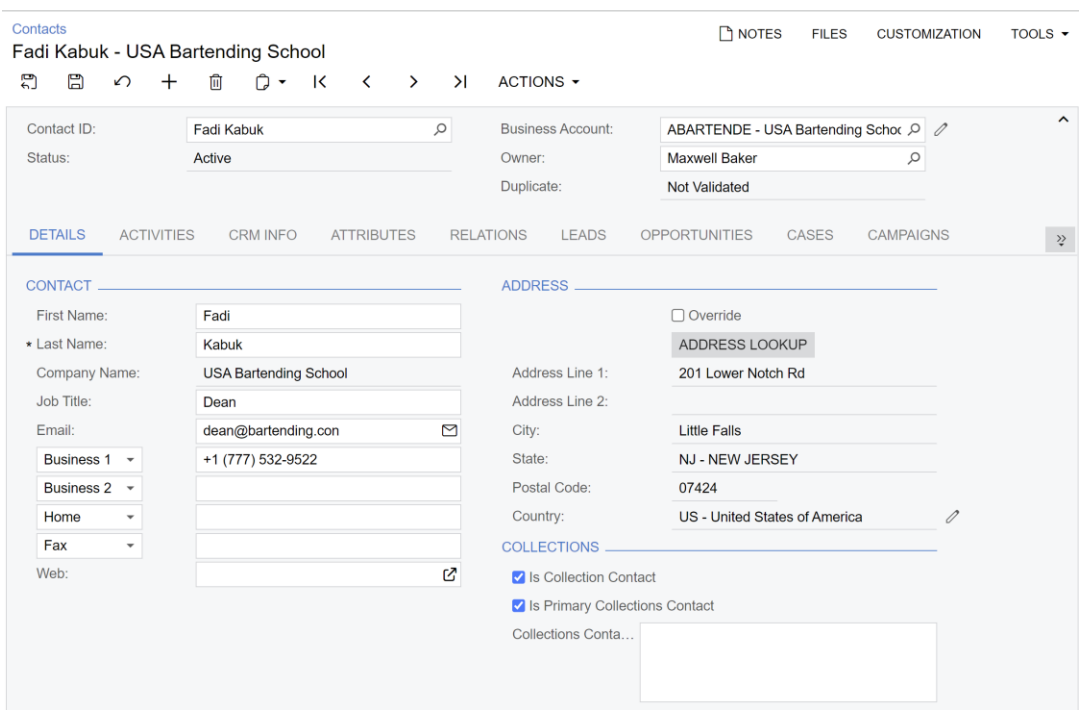

## <span id="page-29-1"></span>Collector Maintenance Form

Form ID: (CW.CM.20.01)

The **Collector Maintenance** form defines the Customers the Collector focuses on for Collection Activities. For reporting and lists, the Collector's customers' documents and invoices will display, allowing the user to focus on their customers only. More than one user can be assigned to the same customer.

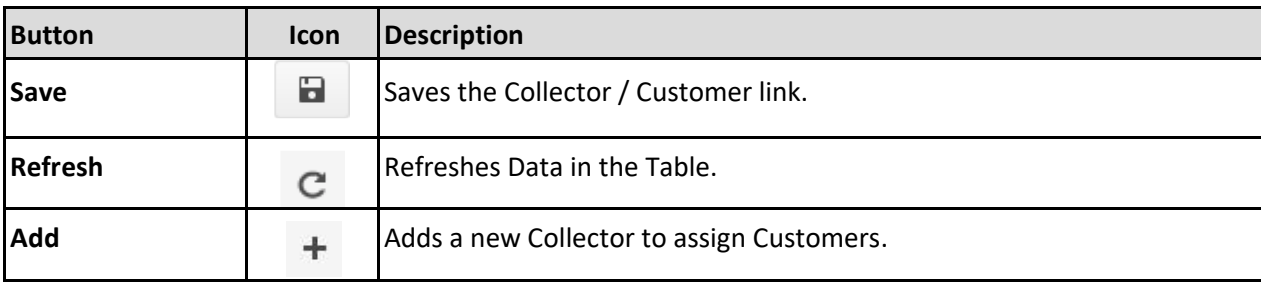

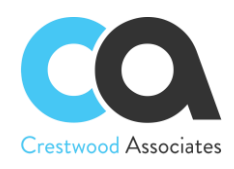

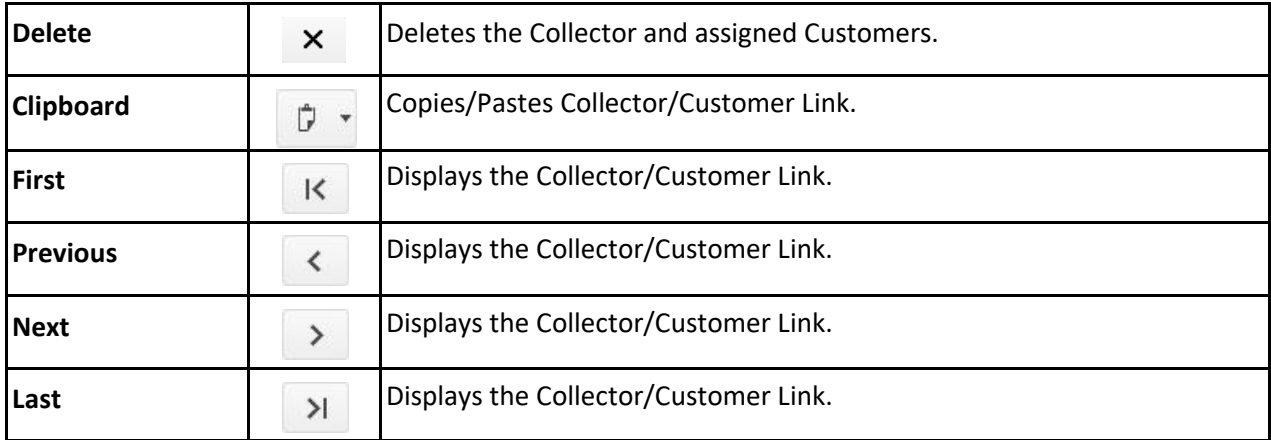

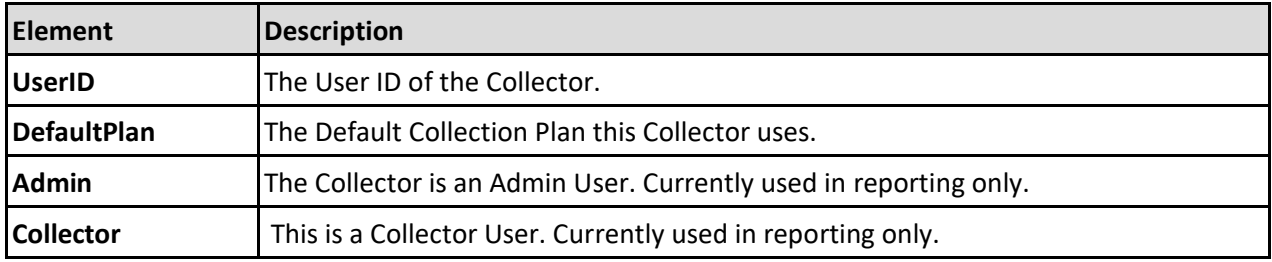

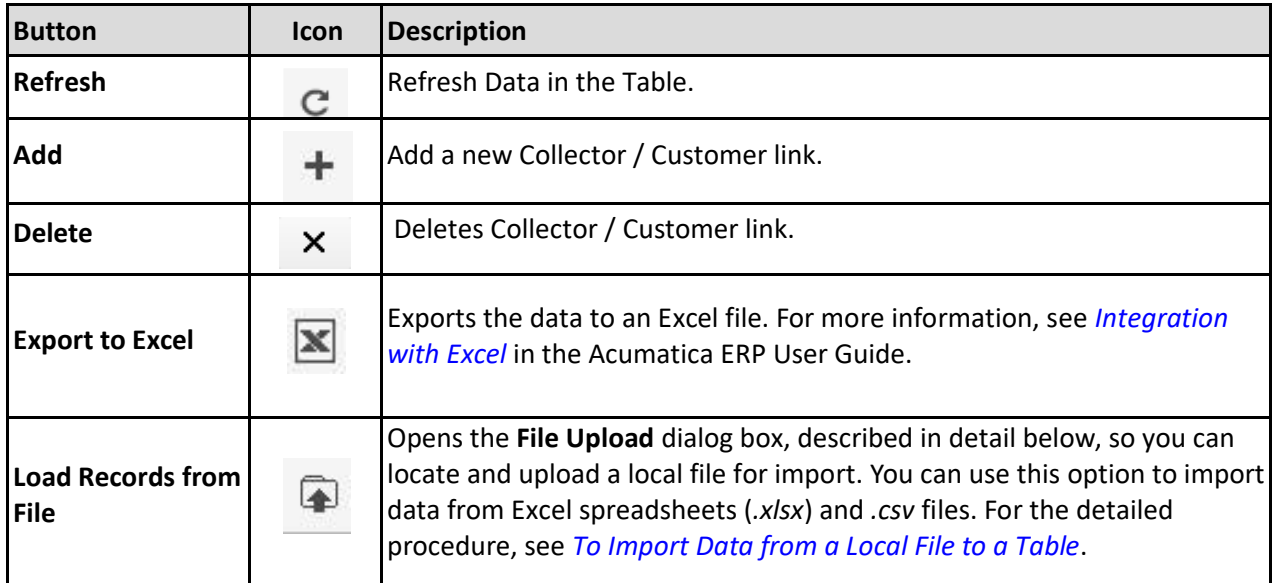

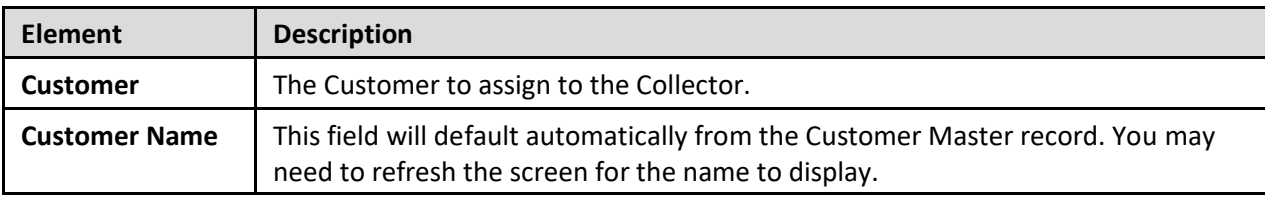

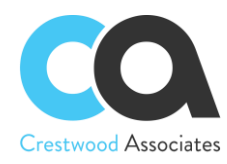

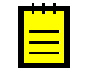

For initial setup, Export to Excel and Assign the Customer Plan to each Customer and then Import the Excel file back into the form.

# <span id="page-31-0"></span>Collector Reassign Process

Form ID: (CW.CM.50.04)

The **Collector Reassign Process** form provides the ability to copy/move Customers from one Collector to another. Customers can be selected by Customer Class as part of the copy/move process. The user has the option of having the copy/move process also remove the Customers from the former Collector.

Collector Reassign Process ☆

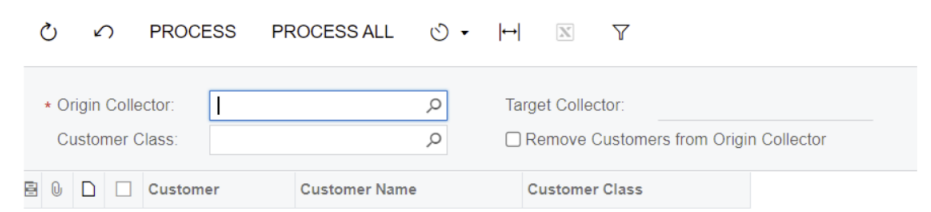

## <span id="page-31-1"></span>Collector Customer Import

Form ID: (CW.CM.20.04)

The **Collector Customer Import** form provides the ability to import a list of customers into Acumatica and assign them to Collectors instead of assigning one customer at a time to a Collector. Utilizing an existing customer list (that could have previously been exported from Acumatica utilizing the standard Excel export function), you will assign the **User ID, Plan ID, and Default Contact** to each customer record in Excel, and then import those records into Acumatica. Only collections contacts will be displayed as part of the import process.

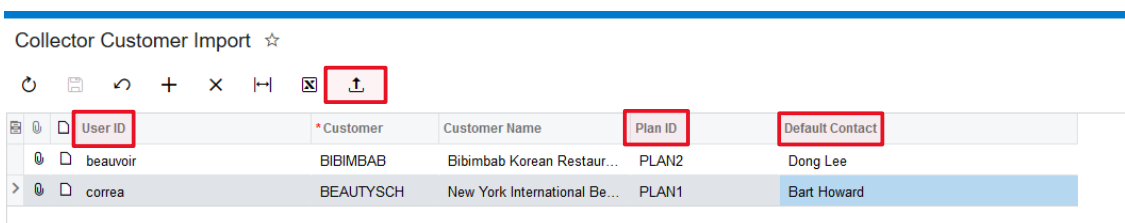

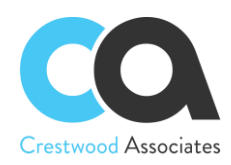

## <span id="page-32-0"></span>Collector Customer Import Process

Form ID: (CW.CM.50.02)

The **Collector Customer Import Process** form provides the ability to select one or more records and process them to add the **User ID, Plan ID, and Default Contact** values that had been uploaded into Acumatica to the **Collection Customer (Plan) Maintenance** (CW.CM.20.00) and the **Collector Customer Maintenance** (CW.CM.20.01) forms.

This form allows you to select one or more customer records that have been imported and either process those plans or schedule the processing of those plans at a later date/time via the standard Acumatica **Schedules** icon shown below.

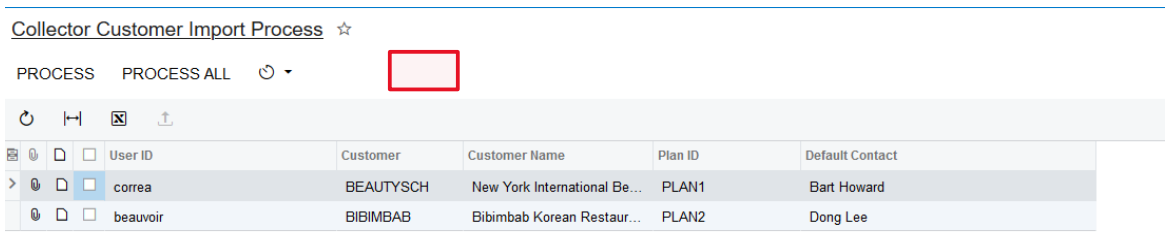

The result of the import process (shown above) is to have assigned the Collectors, Plans, and Default Contacts to their associated customer records as shown below:

![](_page_32_Picture_85.jpeg)

![](_page_33_Picture_0.jpeg)

## Collector Maintenance ☆

![](_page_33_Picture_146.jpeg)

## <span id="page-33-0"></span>Collection Notification Templates Form ID: (SM.20.40.03)

Collections Management utilizes the Acumatica **Notification Templates** (SM204003) form to create the Collection Email Activities. The DAC Screen table to use to create Collections Management Templates is **Collections Notification Helper** and can be selected from the Site Menu location: Hidden -> Collections Notification Helper. You can configure Collections Management Templates to be utilized in the Customer Collection Plans and "One-off" Email Activities by pressing the button **SELECT SOURCE** and selecting the template. The default template will display but can be edited for the specific "one-off" activity email.

You can create as many Collection Management Email Templates as needed; however, the DAC Screen Table **Collections Notification Helper** must be used.

## **To Add a Notification Template for Collections Management:**

To add a notification template, you use the *Notification Templates* (SM204003) form. The template you add must be associated with the **Collections Notification Helper** DAC Table (CW.CM.99.99).

After you added the notification template, you can include it with one of the Collection Plan Steps or select it from the **SELECT SOURCE** button of an email activity.

This topic describes how you can add a Collection Management notification template.

## **To Add a Notification Template for Collections Management**

- 1. On the Collections Management Menu > Click **Notification Templates**.
- 2. On the form toolbar, click **Add New Record**.
- 3. In the **Notification** box, type the name of the notification. For example, Collection 1 Template.

![](_page_34_Picture_0.jpeg)

- 4. In the Screen ID box, select Hidden > Collections Notification Helper > to associate the template with the Collections Management Email Template.
- 5. In the From box, select the system email account to be used to send emails.
- 6. In the Subject box, type the subject of the email—for example, Outstanding Invoices.
- 7. In the text area, enter the email text and add the contents of the change. Do the following:
	- Enter the text of the email.
	- Add the Invoice Aging Bucket Fields that you would like to present to the customer, in the body of the email.

Please refer to the following Screenshot examples of the Sample Collections Template and the Sample Email Display for reference.

8. On the form toolbar, click Save.

![](_page_34_Picture_10.jpeg)

Using the **TABLES** option can assist with displaying each invoice with respective fields in separate rows. The example Template is using a 3 Row Table.

![](_page_34_Picture_94.jpeg)

![](_page_35_Picture_0.jpeg)

![](_page_35_Picture_48.jpeg)

#### Dear Accounts Payable

Please note that the following invoices are coming due soon. All outstanding invoices are listed where applicable.

Thank you Crestwood Associates, LLC

![](_page_35_Picture_6.jpeg)

#### **Invoices Coming Due Soon**

Doc Num Due Date Amount

ARCM6900 | 09/04/18 | \$10,450.00

#### **Outstanding Invoices**

Doc Num Due Date Amount

![](_page_35_Picture_49.jpeg)

![](_page_36_Picture_0.jpeg)

# <span id="page-36-0"></span>**COLLECTION ACTIVITY MAINTENANCE**

Form ID: (CW.CM.30.01)

The **Collections Activity Maintenance** form is used to create individual Collection Activities for any type of Collections activity including, Collection Task, Collection Phone Call, Collection Note, and Collection Email. The Collection Activities including, Collection Phone Calls, Collection Tasks, Collection Notes, and Collection Emails are separate from the Acumatica Activities and provide greater flexibility and focus on collection management activities.

![](_page_36_Picture_178.jpeg)

![](_page_37_Picture_0.jpeg)

# <span id="page-37-0"></span>Collections Activity Maintenance Detail Tab

On this tab, you specify the details of the Activity.

![](_page_37_Picture_163.jpeg)

![](_page_38_Picture_0.jpeg)

## <span id="page-38-0"></span>Collections Activity Maintenance RELATED DOCS tab

On this tab, you can select individual documents you would like to associate with the activity. The documents listed will attach an invoice (based on the default invoice selected in the Collections Preferences Form) to the Email if the activity is a Collections Email Activity.

![](_page_38_Picture_124.jpeg)

![](_page_38_Picture_125.jpeg)

![](_page_38_Picture_6.jpeg)

A customer must be selected on the DETAILS tab to select documents.

![](_page_39_Picture_0.jpeg)

## <span id="page-39-0"></span>Collections Management

Form ID: (CW.CM.40.01)

The **Collections Management** form is the primary form for viewing overdue invoices, collection activities and creating new collection activities, and associating the activities with specific documents. The tabs of information – **General Info, Collectors, and Customer Documents** – have been provided to provide a robust understanding of the customer that relates to the collection process.

The **General Info** tab provides the User with contact information, Customer Attributes from the Customer record, credit information, payment details, AR Aging Bucket Percentages, and DSO (Days Sales Outstanding).

![](_page_39_Picture_6.jpeg)

If a "Parent" Customer is selected, a checkbox called "Include Children" will appear. If the "Include Children" box is checked, then the Parent and All Children Documents and Activities can be displayed.

![](_page_39_Picture_92.jpeg)

![](_page_40_Picture_0.jpeg)

The **Collectors** tab of the **Collections Management** screen provides a detailed list of the Collectors assigned to the selected Customer record.

## Collections Management ★

![](_page_40_Picture_48.jpeg)

The **Customer Documents** tab of the **Collections Management** screen provides a detailed list of all of the AR documents and the Collections Activities associated with the selected Customer record.

![](_page_40_Picture_49.jpeg)

![](_page_41_Picture_0.jpeg)

### **Summary Area**

The Summary area provides an overview of the current customer.

![](_page_41_Picture_168.jpeg)

## <span id="page-41-0"></span>General Info Area

The General Info Area provides an overview of the contact and AR financial metrics related to the customer selected. If the Customer is a "Parent" Customer and the **Include Children** Box is checked, financial metrics for the parent and all children will be displayed.

![](_page_41_Picture_169.jpeg)

![](_page_42_Picture_0.jpeg)

![](_page_42_Picture_177.jpeg)

![](_page_43_Picture_0.jpeg)

## <span id="page-43-0"></span>Collectors Area

The Collectors Area provides a detailed list of the Collectors assigned to the selected Customer record.

![](_page_43_Picture_168.jpeg)

## <span id="page-43-1"></span>Customer Documents Area

The Customer Documents Area provides a list of all documents related to the customer selected, and different filters can be created to view different lists. The grid only displays Open Invoices, Payments, and Prepayments. The selection field allows the user to select specific invoices to tie to a new activity they create. If the Customer is a "Parent" Customer and the **Include Children** Box is checked, documents for the parent and all children will be listed.

![](_page_43_Picture_169.jpeg)

![](_page_44_Picture_0.jpeg)

![](_page_44_Picture_168.jpeg)

## <span id="page-44-0"></span>Collection Activities Area

Based on the highlighted invoices, the associated activities will display in the Collections Activities Area. To view all Activities for the Customer (including activities that are not associated with an invoice), select the **Show All Activities** Button. Activities can be created that are not tied to an Invoice. Note: If the Customer is a "Parent" Customer and the **Include Children** Box is checked, activities for the parent and all children can be listed.

![](_page_44_Picture_169.jpeg)

![](_page_45_Picture_0.jpeg)

![](_page_45_Picture_180.jpeg)

![](_page_45_Picture_181.jpeg)

![](_page_46_Picture_0.jpeg)

![](_page_46_Picture_184.jpeg)

## <span id="page-46-0"></span>Collections Activity List

Form ID: (CW.CM.40.00)

The Collections Activity List displays all Collection Activities. If there are associated documents (invoices) to the activity, the documents will display in the **Documents Tied to Activity**

## **Summary Area**

![](_page_46_Picture_185.jpeg)

![](_page_46_Picture_186.jpeg)

![](_page_47_Picture_0.jpeg)

![](_page_47_Picture_172.jpeg)

# **Documents Tied to Activity Area**

![](_page_47_Picture_173.jpeg)

![](_page_48_Picture_0.jpeg)

![](_page_48_Picture_117.jpeg)

![](_page_49_Picture_0.jpeg)

# <span id="page-49-0"></span>**COLLECTION MANAGEMENT PROCESSES**

## <span id="page-49-1"></span>Run Collection Plans Form ID: (CW.CM.50.01)

Use this screen, **Run Collection Plans**, to prepare a list of Collection Activities based on the Collection Plan Selected and the due dates of the documents. By entering the "Plan" and "Run as User" and pressing the **CALCULATE PLAN** button, a list of Activities will be presented. The Activities can be modified, or additional Activities added. Once the list is ready, press the **EXECUTE PLAN** button and the Activities in the list will be created.

The plan calculation process will not generate any new activities if the last step is executed for a given customer and the plan is equal to the newly calculated one. Calculation of new activities will only occur when the new calculated step is lesser or greater than the last executed step for a given Customer and Plan.

## **Summary Area**

![](_page_49_Picture_185.jpeg)

![](_page_50_Picture_0.jpeg)

![](_page_50_Picture_166.jpeg)

## **Activity Creation List**

By entering the "Plan" and "Run as User" and pressing the **CALCULATE PLAN** button, a list of Activities will be presented. The Activities can be modified or additional Activities can be added. Once the list is ready, press the **EXECUTE PLAN** button and the Activities in the list will be created.

![](_page_50_Picture_167.jpeg)

![](_page_50_Picture_168.jpeg)

![](_page_51_Picture_0.jpeg)

![](_page_51_Picture_185.jpeg)

The user also can mass delete details in **Calculate/Run Collections Plans** form by selecting the appropriate row(s) to be removed and hit the **Delete Selected Lines** button.

![](_page_52_Picture_0.jpeg)

![](_page_52_Picture_20.jpeg)

![](_page_53_Picture_0.jpeg)

As part of the **Calculate/Run Collection** Plans process, the system operates as follows:

- When you **Calculate Plan** the system utilizes the oldest overdue invoice to define which collections step to apply within the associated **Collections Plan**
- As part of the generated activity, it will include all of the overdue invoices in the activity and not just the invoice that triggered the applicable collections activity
- When you **Execute Plan** the system will automatically complete the associated collections activities that were selected by the User

To automate the **Calculate/Run Collections Plans** functionality, the **Collections Management** module also includes the **Schedule Plan Calculation** screen so that the User can define the frequency for when Collection Plans should be processed (details are provided below in the **Schedule Plan Calculation** section). The objective is to run both of these processes regularly so that as Customer invoices age over time, they continue to fall within the various collection plan steps that have been defined.

## <span id="page-53-0"></span>Customer Plan Execution Maintenance (CW.CM.20.05)

This screen holds the information about the last executed step for a given Customer/Plan. Records in this screen are inserted/updated by the Plan Execution process. Inserting or deleting records is disabled to prevent any malfunction. Updates are only allowed for the LastExecuted step in case a calculation reset is needed. It is highly recommended that access to this screen is limited to admin or consultant users who are configuring the system.

![](_page_53_Picture_169.jpeg)

 $|\mathbf{x}|$ 

Customer Plan Execution Maintenance ☆

 $\circ$   $\circ$   $+$   $\times$   $\circ$ 

## <span id="page-53-1"></span>Schedule Collection Plan Calculation

The Collections Management module provides the ability to schedule the collection plan calculation utilizing the standard scheduling functionality built into Acumatica. To begin the process from the Collections Management homepage, select **Schedule Plan Calculation** tile in the header ribbon or from the Processes section of the menu.

*© 2018-2023 Crestwood Associates LLC. All rights reserved.*

![](_page_54_Picture_0.jpeg)

## **Collections Management**

![](_page_54_Picture_99.jpeg)

## **Schedule Plan Calculation** Form ID: (CW.CM.50.01)

The **Schedule Plan Calculation** window allows you to select one or multiple Collections Plans that have been defined and either process those plans or schedule the processing of those plans at a later date/time via the standard Acumatica **Schedules** icon shown below.

![](_page_54_Figure_6.jpeg)

## **Automation Schedules**

Form ID: (SM.20.50.20)

Selecting the **Schedules** icon opens the standard Acumatica **Automation Schedules** window which provides the ability to specify the frequency of when the collection plans should be calculated, and the **Activity List** be updated with collections-related activities.

![](_page_55_Picture_0.jpeg)

![](_page_55_Picture_146.jpeg)

![](_page_55_Picture_147.jpeg)

## <span id="page-55-0"></span>Close Activities

Form ID: (CW.CM.50.00)

The **Close Activities** screen is used to remove all activities that have customer documents with zero balances. If an Activity is tied to more than one document, then all documents must have a zero balance before the activity will be automatically completed/closed. This screen can be manually processed for specific activities or by using the Acumatica Scheduling function, which can be scheduled to process automatically based on the schedule set up by the user.

![](_page_55_Picture_148.jpeg)

![](_page_56_Picture_0.jpeg)

![](_page_56_Picture_151.jpeg)

![](_page_57_Picture_0.jpeg)

## <span id="page-57-0"></span>Calculate Days Sales Outstanding (DSO)

Form ID: (CW.CM.50.05)

**Days Sales Outstanding (DSO)** is a measure of the average number of days that it takes for a company to collect payment after a sale has been made. The calculation of DSO involves dividing the Accounts Receivable balance by the revenue for the Period, which is then multiplied by 365 days.

A company-level DSO calculation can be manually run or scheduled at the direction of the User. A **Calculate DSO** process has been added to Collections Management as follows:

![](_page_57_Figure_6.jpeg)

By selecting **Calculate DSO,** the User is taken to the screen below that only lists the current company that the user is logged into. It also shows when the last DSO calculation was performed. Executing the DSO process will calculate the DSO for the entire company AR and calculate it by Branch (if Branches are defined for the Company). Company-level can be quickly observed in the DSO dashboard tiles that are available or in the Company DSO Calculation History screen.

![](_page_57_Picture_8.jpeg)

![](_page_58_Picture_0.jpeg)

![](_page_58_Picture_37.jpeg)

**The branch DSO Calculation History** screen utilizes a Generic Inquiry to populate the screen and list all the DSO calculations that have been performed. The most recent DSO calculation will be listed first followed by the rest of the historical calculations in date order (newest to oldest).

![](_page_58_Picture_38.jpeg)

![](_page_59_Picture_0.jpeg)

**DSO Dashboard Tiles** are available for each Period that utilize the **DSO Company Calculation History** Generic Inquiry to obtain the DSO values and filter by newest to oldest DSO calculation. As a result, the DSO Calculation must be run regularly (either manually or scheduled) so the latest results are presented to the User.

![](_page_59_Figure_3.jpeg)

![](_page_60_Picture_0.jpeg)

# <span id="page-60-0"></span>**CHANGES IN STANDARD ACUMATICA ERP FORMS**

## <span id="page-60-1"></span>Customer Master – Collection Activities Tab

The new tab **Collection Activities** has been added to the Customer Master Form ID: (AR.30.30.00) screen allowing the user to view specific or add new Collection Activities for that Customer. This tab is different than the Acumatica Activities Tab and specific to Collections Management only.

![](_page_60_Picture_176.jpeg)

![](_page_60_Picture_177.jpeg)

![](_page_61_Picture_0.jpeg)

![](_page_61_Picture_130.jpeg)

## <span id="page-61-0"></span>Customer Master – Collection Recipients Tab

The new tab **Collection Recipients** has been added to the Customer Master Form ID: (AR.30.30.00) screen allowing the user to define the recipients for the Collection emails that will get created by the Collection Plan Run Processes. The following two screenshots display examples of how the recipients can be defined in multiple ways. The first screenshot – Row 1, displays the first Notification ID Settings and the associated Recipients. In the first screenshot, notice the first Contact does not have the Active box checked. In this case, only the Billing Contact (which is the 2<sup>nd</sup> Recipient Listed with the Active checkbox checked) will be included in the email. The second screenshot – Row 2, displays the section Notification ID Settings and the associated Recipients. In the second screenshot, notice the 2<sup>nd</sup> contact is an employee, and the bcc: is checked. In this case, the email will be sent to the contact with a blind carbon copy to the employee. This tab is different than the Acumatica Mail Settings tab and specific to Collections Management only.

![](_page_61_Picture_131.jpeg)

![](_page_62_Picture_0.jpeg)

![](_page_62_Picture_101.jpeg)

# **Mailings Section**

![](_page_62_Picture_102.jpeg)

![](_page_62_Picture_103.jpeg)

![](_page_63_Picture_0.jpeg)

![](_page_63_Picture_165.jpeg)

## **Recipients Section**

![](_page_63_Picture_166.jpeg)

![](_page_63_Picture_167.jpeg)

![](_page_64_Picture_0.jpeg)

![](_page_64_Picture_63.jpeg)

![](_page_65_Picture_0.jpeg)

# <span id="page-65-0"></span>**REPORTS /GENERIC INQUIRIES /COLLECTION DASHBOARD**

## <span id="page-65-1"></span>Collector Invoices (Inquiry)

## Form No (CW.CM.GI.01)

The Collector Invoices Inquiry provides a list of Invoices by the Collector (Owner). Different filters can be created using the Acumatica Filter functionality. This Generic Inquiry can also be displayed on any Acumatica Dashboard or used in an Acumatica Pivot Table. Note: The Type (View Doc) column will drill into the actual AR Document or Invoice and Memo Screen Form No (AR.30.10.00) and the Collections Activates for Doc No. will drill into another Generic Inquiry **Collections Activity Inquiry** Form No (CW.CM.GI.02) created for the selected document/invoice.

![](_page_65_Picture_58.jpeg)

![](_page_66_Picture_0.jpeg)

## <span id="page-66-0"></span>Customer Summary

This is a standard Acumatica Query Screen (AR.40.10.00) listed on the Collections Workspace for quick reference. Please refer to the Acumatica Help for details on this screen.

![](_page_66_Picture_56.jpeg)

# <span id="page-66-1"></span>Collection Activities Inquiry

Form No (CW.CM.GI.02) – The Collection Activities Inquiry screen provides a list of all Activities and associated Invoices. This Generic Inquiry can also be displayed on any Acumatica Dashboard or used in an Acumatica Pivot Table.

![](_page_66_Picture_57.jpeg)

![](_page_67_Picture_0.jpeg)

## <span id="page-67-0"></span>Customer Details

This is a standard Acumatica Query Screen (AR.40.20.00) listed on the Collections Workspace for quick reference. Please refer to the Acumatica Help for details on this screen.

![](_page_67_Picture_51.jpeg)

## <span id="page-67-1"></span>Collection Customer Plan List

The Collection Customer Plan List Inquiry screen (CW.CM.GI.03) provides a list of all Customers and their associated Collection Plan. This Generic Inquiry can also be displayed on any Acumatica Dashboard or used in an Acumatica Pivot Table.

![](_page_67_Picture_52.jpeg)

![](_page_68_Picture_0.jpeg)

## <span id="page-68-0"></span>Collection Activity History Report

The **Collection Activity History Report** (CW.CM.66.01) lists all the Activity details including notes in the body of the activity. The report can be run for all customers or a specific customer and can include open activities or open and closed activities.

![](_page_68_Picture_50.jpeg)

## <span id="page-68-1"></span>Customer Summary Report

This is a standard Acumatica Customer Summary Report (CW.CM.65.01) listed on the Collections Workspace for quick reference. Please refer to the Acumatica Help for details on this screen.

![](_page_68_Picture_51.jpeg)

![](_page_69_Picture_0.jpeg)

## <span id="page-69-0"></span>Collections Management Dashboard

The Collections Management Dashboard is created for the Collector that focuses on Collection Activities and Outstanding Documents. Using the standard Acumatica Dashboard tool, the Collections Dashboard can be modified to suit specific business needs. The Dashboard can be accessed from the Shared Dashboards Menu -> Finance -> Collections.

The Generic Inquiry **Collections DB AR Customer Summary GI** is utilized when you drill down on the Customer ID on Collections Dashboard and the user will be taken to the Collections Management screen. An example of the GI is included below.

![](_page_69_Figure_5.jpeg)

#### Collections DB AR Customer Summary  $\phi$

![](_page_69_Picture_88.jpeg)